▀ O  $\overline{\mathbf{C}}$ F

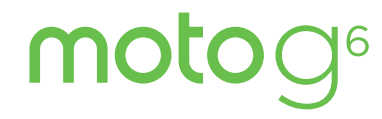

Guide d'utilisation

# **Table des matières**

Découvrir [Pour commencer](#page-2-0)  [À première vue](#page-2-0) [Insérer les cartes SIM et microSD](#page-2-0)

[Charger et allumer](#page-3-0)

[Se connecter](#page-4-0)

[Se connecter à un réseau Wi-Fi](#page-4-0)

[Explorer au toucher](#page-4-0)

[Améliorer l'autonomie de la batterie](#page-4-0)

[Apprenez des renseignements de base](#page-5-0)

[Écran d'accueil](#page-5-0)

[Aide et plus](#page-6-0)

[Rechercher](#page-6-0)

[Notifications](#page-6-0)

[Notifications des applications](#page-6-0)

[Icônes d'état](#page-7-0)

[Volume](#page-7-0)

[Ne pas déranger](#page-7-0)

[Verrouillage de l'écran](#page-7-0)

[Paramètres rapides](#page-8-0)

[Parler](#page-8-0)

[Partage direct](#page-9-0)

[Incrustation d'image](#page-10-0)

[Personnaliser votre téléphone](#page-10-0)

[Réorganisation de votre écran d'accueil](#page-10-0) [Sélectionner des applications et des](#page-11-0)  [widgets](#page-11-0) [Personnaliser les sons et l'apparence](#page-11-0) [Découvrir Moto](#page-11-0) **[Applications](#page-12-0)** [Téléphone](#page-12-0) **[Messages](#page-13-0)** [Chrome™](#page-15-0) [Appareil photo](#page-16-0) [Photos](#page-19-0) [Gmail™](#page-19-0) [Duo](#page-20-0) [Moto](#page-21-0)

[Agenda](#page-23-0)

[Plus d'applications](#page-24-0)

[Google Play™](#page-24-0) **[Contacts](#page-24-0)** 

#### [Maps](#page-25-0) [Drive](#page-26-0)

[Musique, films, télévisions et YouTube](#page-26-0) [Se connecter, partager et synchroniser](#page-27-0) [Se connecter par Wi-Fi](#page-27-0) [Connecter sans fil avec Bluetooth](#page-28-0) [Partager des fichiers avec votre](#page-28-0)  [ordinateur](#page-28-0) [Partager votre connexion de données](#page-29-0) [Imprimer](#page-29-0) [Synchroniser dans le nuage](#page-29-0) [Utiliser une carte mémoire](#page-29-0) [Mode avion](#page-30-0) [Réseau cellulaire](#page-30-0) [Protéger votre téléphone](#page-31-0) [Verrouillage de l'écran](#page-31-0) [Épinglage d'écran](#page-32-0) [Sauvegarde et restauration](#page-32-0) [Chiffrer votre téléphone](#page-32-0) [Votre confidentialité](#page-32-0) [Sécurité des applications](#page-32-0) [Consommation données](#page-34-0) [Dépanner votre téléphone](#page-34-0) [Redémarrer ou supprimer une application](#page-34-0) [Redémarrer votre téléphone](#page-34-0) [Vérifier les mises à jour logicielles](#page-34-0) [Réinitialiser](#page-34-0) [Téléphone volé](#page-35-0) [Accessibilité](#page-35-0) [Créer un raccourci](#page-35-0)

[Faire parler votre téléphone](#page-35-0) [Parler à votre téléphone](#page-36-0) [Changer l'écran de votre téléphone](#page-36-0) [Changer les sons de votre téléphone](#page-36-0) [Assistance auditive \(É.U. seulement\)](#page-37-0) [Obtenir plus d'aide](#page-38-0) [Où se trouvent les renseignements](#page-38-0) 

[sur la sécurité, la réglementation et les](#page-38-0)  [informations juridiques?](#page-38-0) [Service et réparation](#page-38-0) [Droit d'auteur et marques de commerce](#page-38-0)

# **Découvrir**

Lorsque vous serez prêt à commencer, explorez ce que peut faire votre téléphone.

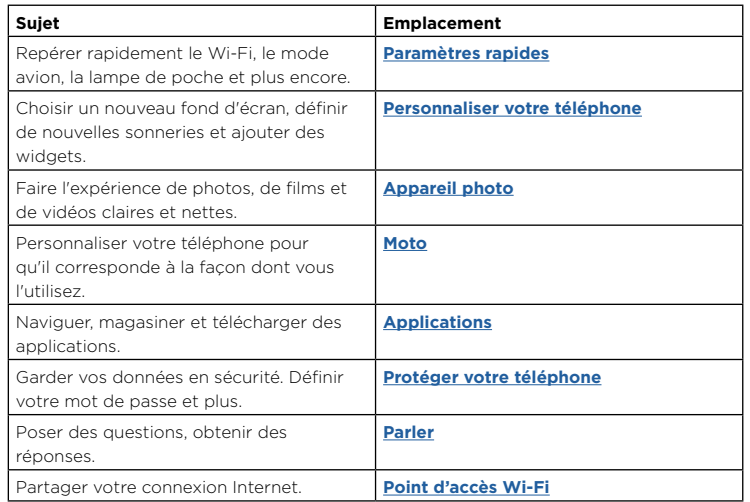

**Conseil :** Pour afficher tous ces sujets sur votre téléphone, faites glisser vers le haut à partir de l'écran d'accueil et touchez **Aide appareil**. Pour consulter les FAQ et d'autres ressources de soutien sur le téléphone, visitez www.motorola.com/support.

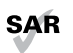

SAR Ce produit est conforme aux normes nationales et internationales en matière d'exposition à l'énergie radioélectrique (normes DAS) lorsqu'il est utilisé normalement près de votre tête ou lorsque vous le portez à une distance de

5 mm de votre corps. Les normes DAS comprennent une marge de sécurité considérable de manière à assurer la sécurité de toute personne, indépendamment de son âge ou de son état de santé.

**Mise en garde :** Avant d'utiliser votre téléphone, veuillez lire les informations légales. Faites glisser vers le haut > **Paramètres** > **Système** > **Informations légales**.

# <span id="page-2-0"></span>**Pour commencer**

# À première vue

Commençons maintenant. Nous vous guiderons durant le démarrage et vous décrirons les fonctions de votre téléphone.

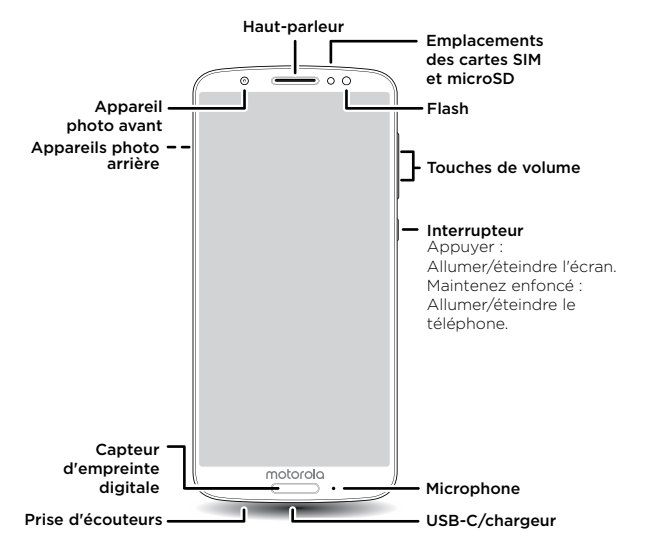

**Remarque :** Certaines applications et fonctionnalités ne sont pas offertes dans tous les pays.

## Interrupteur

Le bouton Marche/Arrêt a plusieurs fonctions.

- » **Éteindre/allumer :** Maintenez votre doigt sur le bouton Marche/Arrêt, puis touchez **Éteindre**. Lorsque votre téléphone est éteint, maintenez le bouton d'alimentation enfoncé pour l'allumer.
- » **Mettre en veille :** Pour conserver la charge de la batterie ou empêcher des touches accidentelles, mettez l'écran tactile en veille en appuyant sur le bouton Marche/Arrêt.
- » **Réactiver :** Appuyez de nouveau sur l'interrupteur.
- » **Redémarrer :** Pour redémarrer votre téléphone, maintenez le bouton Marche/Arrêt enfoncé et touchez **Redémarrer**.

**Conseil :** Pour faire profiter votre téléphone d'une sécurité accrue, consultez la rubrique **[Protéger votre téléphone](#page-31-1)**.

## Touches de volume

Vos boutons de volume peuvent vous aider :

- » **Volume de sonnerie :** Appuyez sur ces touches quand votre téléphone sonne pour arrêter la sonnerie.
- » **Volume de l'écouteur :** Appuyez sur les touches pendant un appel.
- » **Volume de la musique et des vidéos :** Appuyez sur les touches pendant la lecture d'une chanson ou d'une vidéo.

**Conseil :** Pour en savoir plus sur la commande du volume, consultez la rubrique **[Volume](#page-7-1)**.

# <span id="page-2-1"></span>Insérer les cartes SIM et microSD

Pour activer le service téléphonique, vous devrez peut-être insérer une carte SIM, ou cela peut avoir été déjà fait pour vous. Vous pouvez également insérer une carte microSD, facultative et vendue séparément.

## <span id="page-3-0"></span>Insérer les cartes

**Mise en garde :** Assurez-vous d'utiliser une carte SIM de la bonne taille et de ne pas découper la carte SIM.

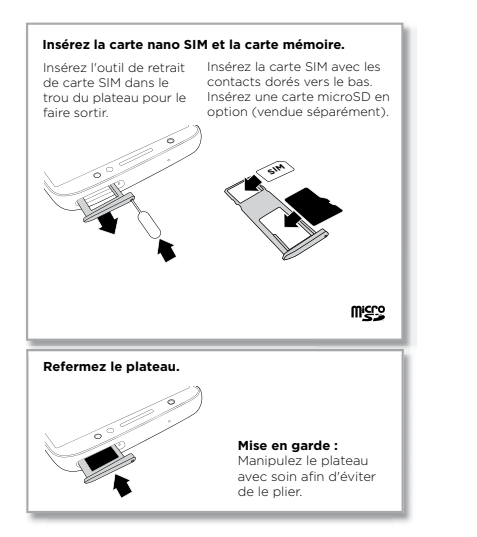

# Charger et allumer

Nano SIM

Chargez complètement votre téléphone et allumez-le. Suivez les directives à l'écran pour commencer.

**Remarque :** Votre téléphone est accompagné d'un chargeur TurboPower™ pour les vitesses de charge les plus élevées. L'utilisation d'autres chargeurs n'est pas recommandée.

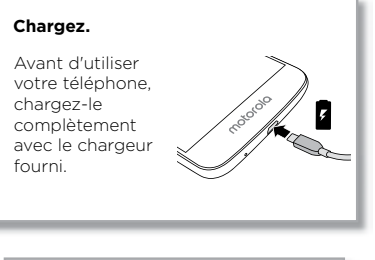

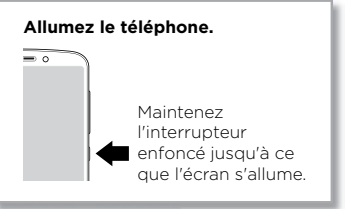

# <span id="page-4-0"></span>Se connecter

Si vous utilisez Gmail™, vous avez déjà un compte Google™ — dans le cas contraire, vous pouvez créer un compte durant la configuration. La connexion à votre compte Google vous permet d'accéder, de synchroniser et de sauvegarder vos données. Vous pouvez voir vos applications Google, vos contacts, votre agenda, vos photos et plus.

## Conseils

- » Pour ajouter, modifier ou supprimer des comptes, faites glisser > **Paramètres** > **Utilisateurs et comptes**.
- » Pour configurer des comptes de messagerie, consultez la rubrique **[Gmail™](#page-19-1)**.
- » Pour obtenir de l'aide avec votre compte Google, visitez www.google.com/accounts.

# Se connecter à un réseau Wi-Fi

Pour un accès Internet plus rapide ou pour utiliser moins de données, faites glisser la barre d'état vers le bas, puis touchez  $\bullet$  > Réseau et Internet > Wi-Fi pour activer la connexion Wi-Fi. Pour les instructions complètes, voir **[Se connecter par Wi-Fi](#page-27-2)**.

**Remarque :** Ce téléphone prend en charge des applications et des services qui utilisent beaucoup de données. Assurez-vous donc que votre forfait de données convient à vos besoins. Pour obtenir plus de renseignements à ce sujet, communiquez avec votre fournisseur de services.

# Explorer au toucher

Pour vous orienter :

- » **Toucher :** Pour sélectionner une icône ou une option.
- » **Maintenir le doigt sur l'élément :** Pour voir plus d'options.
- » **Glisser-déplacer :** Pour déplacer des éléments sur l'écran d'accueil.
- » **Faire glisser :** Faire glisser le doigt pour parcourir des listes ou passer d'un écran à l'autre.
- » **Rapprocher/écarter deux doigts ou toucher deux fois :** Pour faire un zoom avant ou arrière sur des sites Web, des photos et des cartes.
- » **Tourner :** Modifiez l'orientation d'une carte en la faisant tourner avec deux doigts et abaissez deux doigts pour la faire basculer.
- » Retour : Touchez Retour < pour revenir à l'écran précédent.
- » **Accueil :** Touchez Accueil nour revenir à l'écran d'accueil.
- » **Récents :** Touchez Récents **D** pour voir vos applications récentes (ou les onglets du navigateur), puis touchez une application pour la rouvrir. Appuyez deux fois pour passer rapidement entre vos applications récentes. Pour supprimer une application de la liste, faites-la glisser vers la gauche ou la droite, ou touchez  $\bigtimes$ . Pour faire défiler la liste, faites glisser un doigt vers le haut ou vers le bas.

**Remarque :** Si la **Navigation à un doigt** est activée, faites glisser le capteur d'empreinte digitale vers la droite pour basculer entre les applications. Pour en savoir plus sur cette fonction, consultez la rubrique **[Contrôle d'une seule touche](#page-22-0)**.

**Conseil :** Il n'est pas nécessaire de retirer des applications de la liste des applications récentes pour que votre téléphone fonctionne de façon efficace.

- » **Écran divisé :** Dans la liste des applications récentes, touchez et maintenez le doigt sur l'application, puis déposez-la dans le haut de l'écran pour afficher deux applications à la fois. L'écran divisé ne fonctionne pas avec toutes les applications. Pour fermer l'écran divisé, faites glisser la ligne de division vers le bas de l'écran. Ou maintenez le doigt sur  $\blacksquare$
- » **Menus :** Lorsque vous voyez l'icône : ou  $\equiv$ , vous pouvez la toucher pour accéder à des options pour l'écran dans lequel vous vous trouvez.
- » **Fermer le clavier :** Pour fermer un clavier, touchez  $\nabla$ .

# Améliorer l'autonomie de la batterie

Votre téléphone traite une multitude de renseignements. Toutefois, l'usage que vous faites de votre téléphone peut nécessiter beaucoup d'énergie.

Lorsque votre téléphone est inactif, qu'il n'est pas en charge et que vous ne l'utilisez pas pour une certaine période, les processus en arrière-plan non nécessaires sont désactivés pour optimiser l'autonomie de la batterie.

- » Pour voir l'énergie que consomme la batterie, faites glisser vers le haut  $\blacktriangle$  > **Paramètres** > **Batterie**.
- » Pour aider à améliorer l'autonomie de la batterie, faites glisser vers le haut  $\blacktriangle$  > **Paramètres** > **Batterie** > **Économiseur de batterie**, et activez l'option.

<span id="page-5-0"></span>**Conseil :** Pour accéder rapidement aux **Paramètres**, faites glisser la barre d'état vers le bas et touchez **.** 

## Conseils relatifs à la batterie

Pour économiser davantage la charge de la batterie entre deux périodes de charge, vous pouvez ajuster :

- » Les widgets qui diffusent de l'information en continu (comme les nouvelles ou la météo) sur votre écran d'accueil.
- » Comptes inutilisés : Faites glisser vers le haut > **Paramètres** > **Utilisateurs et comptes**.
- » Enregistrer ou diffuser des vidéos ou de la musique.

# **Apprendre des renseignements de base** Écran d'accueil

L'écran d'accueil est ce que vous voyez lorsque vous allumez votre téléphone. Il vous permet d'explorer vos applications et plus.

**Remarque :** Les mises à jour logicielles sont fréquentes et c'est pourquoi votre téléphone peut sembler légèrement différent.

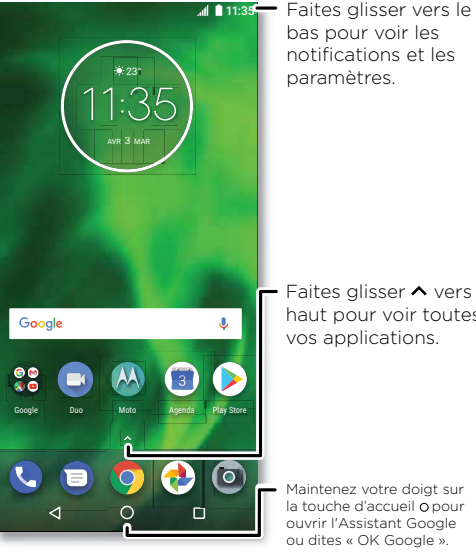

- Faites glisser  $\sim$  vers le haut pour voir toutes vos applications.

Maintenez votre doigt sur la touche d'accueil o pour ouvrir l'Assistant Google ou dites « OK Google ».

## <span id="page-6-0"></span>Conseils

- » **Ouvrir la liste d'applications :** Faites glisser  $\triangle$  vers le haut pour voir toutes vos applications.
- » **Retour à la page d'accueil :** Pour retourner à l'écran d'accueil à partir de n'importe quel endroit, appuyez sur Accueil  $\Omega$ .
- » **Pages :** Pour ajouter une page, faites glisser une application vers la droite de l'écran jusqu'à ce qu'une nouvelle page apparaisse. Vous pouvez ajouter plusieurs pages. Pour afficher d'autres pages de raccourcis et de widgets (si disponible), faites glisser l'écran d'accueil vers la gauche.
- » **Paramètres :** Pour ouvrir rapidement les paramètres fréquemment utilisés, faites glisser la barre d'état vers le bas. Pour afficher plus de paramètres, touchez  $\bullet$ .
- » **Personnalisation :** Pour personnaliser votre écran d'accueil, consultez la rubrique **[Personnaliser votre téléphone](#page-10-1)**.

# Aide et plus

Apprenez-en davantage au sujet de votre téléphone et obtenez du soutien.

**Recherche :** Faites glisser  $\land$  vers le haut >  $\circ$  **Aide appareil** 

# Rechercher

À l'écran d'accueil, touchez le champ de recherche Google pour effectuer une recherche textuelle ou **U** pour faire une recherche vocale.

Pendant que vous tapez, des suggestions apparaissent dans le champ de recherche :

- » Pour effectuer une recherche à partir d'une suggestion, touchez cette dernière.
- » Pour rechercher du texte dans le champ de recherche, touchez  $\mathsf Q$  sur le clavier.

**Conseil :** Pour fermer le clavier, touchez  $\nabla$ .

**Remarque :** Pour en savoir plus sur la recherche vocale, consultez la rubrique **[Parler](#page-8-2)**.

# Notifications

Des icônes dans la partie supérieure gauche de l'écran vous tiennent au courant de nouveaux messages ou d'événements. Si vous ne savez pas à quoi sert une icône, faites glisser la barre d'état vers le bas pour le découvrir.

**Conseil :** Vous recevez trop de notifications? Maintenez votre doigt sur une notification pour voir quelle application vous l'a envoyée. Vous pouvez ensuite la désactiver.

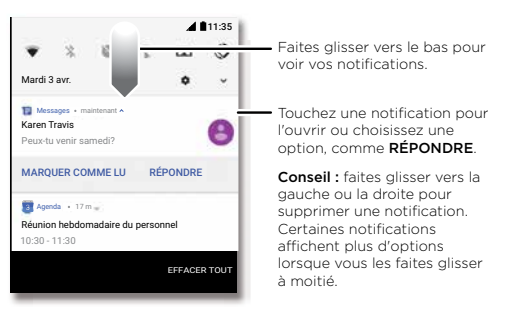

**Conseil :** Pour modifier rapidement des paramètres fréquemment utilisés, faites glisser la barre d'état vers le bas. Pour en savoir plus, consultez la rubrique **[Paramètres rapides](#page-8-1)**.

# Notifications des applications

Vous pourriez voir un point de notification sur une application. Cette notification d'application, ou badge, vous indique qu'une mise à jour doit être réalisée ou qu'il y a un nouveau message, comme un nouveau courriel ou un appel manqué. Maintenez le doigt sur l'application pour obtenir plus de renseignements, d'options ou de raccourcis d'application.

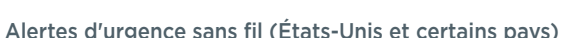

Les alertes d'urgence sans fil, aussi connues sous le nom de CMAS, pour Commercial Mobile Alert System (système d'alerte pour appareils mobiles commerciaux) ou PLAN, pour Personal Localized Alerting Network (réseau d'alertes locales personnalisées), sont un système national d'alerte des États-

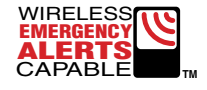

Unis en cas d'urgence. Les alertes d'urgence s'affichent pour vous aviser d'une crise régionale ou nationale. Après avoir fermé une alerte, vous pouvez la rouvrir en faisant glisser vers le haut > **Paramètres** > **Son** > **Paramètres avancés** > **Messages d'urgence**.

<span id="page-7-0"></span>**Conseil :** Les alertes d'urgence émettent un son et une vibration distincts selon le modèle de durée suivant : deux secondes, une seconde puis une seconde.

Pour sélectionner le type d'alertes à recevoir, faites glisser  $\triangle$  vers le haut > **Paramètres** > **Son** > **Paramètres avancés** > **Messages d'urgence**. Le gouvernement des États-Unis et les gouvernements locaux émettent ces alertes par l'entremise de votre fournisseur de services. Ainsi, vous recevrez toujours des alertes qui concernent la région où vous vous trouvez et vous n'en recevrez pas si vous êtes à l'extérieur des États-Unis.

Pour en savoir plus, visitez le

www.ctia.org/consumer-tips/how-wireless-emergency-alerts-help-save-lives.

# Icônes d'état

Les icônes situées dans le coin supérieur droit de l'écran vous renseignent sur l'état du téléphone :

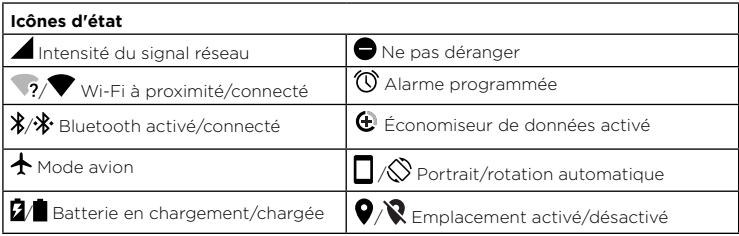

# <span id="page-7-1"></span>Volume

Appuyez sur les boutons de volume latéraux pour ajuster le volume de la sonnerie, de son élevé jusqu'en mode vibration . Il

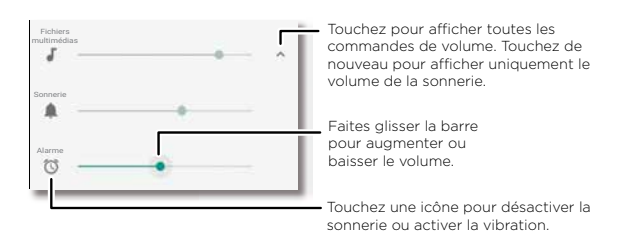

# <span id="page-7-2"></span>Ne pas déranger

Pour désactiver certains ou tous les sons, faites glisser la barre d'état vers le bas, touchez **Ne pas déranger** et activez l'option. Touchez l'une des options suivantes :

- » **Silence total :** Désactivez tous les sons et toutes les alarmes. Ce réglage sonore a préséance sur ceux des autres applications. Déterminez combien de temps vous souhaitez activer ce mode ou sélectionnez Indéterminé.
- » **Alarmes seulement :** Définissez la période pendant laquelle vous ne souhaitez entendre que les alarmes, ou sélectionnez Indéfiniment. Touchez **AUTRES PARAMÈTRES** pour personnaliser les autres interruptions à recevoir.
- » **Priorités seulement :** Définissez la période pendant laquelle vous ne souhaitez entendre que les interruptions prioritaires, ou sélectionnez Indéfiniment. Touchez **AUTRES PARAMÈTRES** pour personnaliser les interruptions à recevoir.

**Conseil :** Pour créer une exception pour les appels répétés permettant un appel de la même personne dans les 15 minutes, touchez **AUTRES PARAMÈTRES** > **Prioritaires uniquement** > **Appels répétés**.

# Verrouillage de l'écran

Votre écran tactile est allumé lorsque vous en avez besoin et éteint lorsque vous ne l'utilisez pas.

<span id="page-8-0"></span>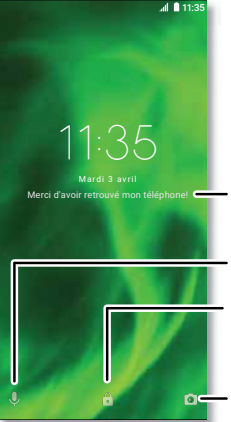

Ajoutez un message sur écran verrouillé à l'intention de toute personne qui trouverait votre téléphone.

Faites glisser vers le haut pour déverrouiller votre écran. Faites glisser vers le haut pour l'assistance vocale.

Faites glisser vers le haut pour ouvrir l'appareil photo.

- » **Allumer et éteindre l'écran :** Appuyez sur le bouton **Marche/Arrêt** pour allumer ou éteindre l'écran.
- » **Verrouillage de l'écran :** Pour déverrouiller l'écran, touchez et faites glisser vers le haut. Pour appliquer l'option de sécurité à l'écran de verrouillage (recommandé), consultez la rubrique **[Verrouillage de l'écran](#page-31-2)**.
- » **Notifications :** Appuyez deux fois sur une notification dans l'écran de verrouillage pour l'ouvrir.

**Conseil :** Pour prévenir que des notifications apparaissent sur l'écran de verrouillage, faites glisser  $\bigwedge$  vers le haut >  $\circledcirc$  **Paramètres** > **Applications et notifications** > **Notifications** > **Sur l'écran de verrouillage** > **N'afficher aucune notification**.

» **Renseignements sur le propriétaire :** Pour ajouter un message à l'écran de verrouillage, faites glisser <a>
verse le haut > <a> **Paramètres > Sécurité et localisation**, touchez > **Message sur écran verrouillé**.

» **Mise en veille de l'écran :** Pour modifier le délai de mise en veille (l'écran se verrouille automatiquement), faites glisser  $\bigwedge$  vers le haut > **Del Paramètres** > **Affichage** > **Paramètres avancés** > **Veille**.

# <span id="page-8-1"></span>Paramètres rapides

Pour accéder rapidement aux paramètres **Wi-Fi**, **Bluetooth**, Luminosité, **Mode avion** et autres, faites glisser la barre d'état ou l'écran verrouillé vers le bas. Pour accéder à d'autres paramètres, touchez **...** 

Touchez pour réorganiser vos paramètres et en ajouter ou en supprimer.

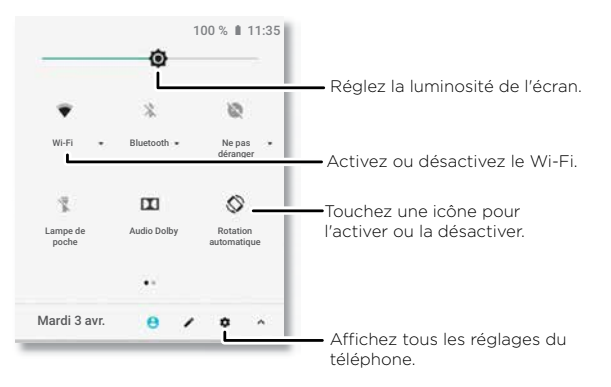

# <span id="page-8-2"></span>Parler

## <span id="page-8-3"></span>L'Assistant Google

**Remarque :** L'Assistant Google n'est pas offert dans certaines langues et certains pays. Trouvez des réponses et accomplissez des choses avec l'aide de votre assistant Google. Pour activer l'Assistant Google, faites glisser  $\bigwedge$  vers le haut > **10 Paramètres** > **Google** > **Rechercher** > **Paramètres** > **Téléphone** > **Assistant Google**.

<span id="page-9-0"></span>Maintenez votre doigt sur la touche d'accueil  $\bigcap$  'à partir de n'importe quel écran puis dictez ou tapez une commande. Si la **Navigation à un doigt** est activée, maintenez votre doigt sur le capteur d'empreinte digitale. Vous pouvez également dire « OK Google » pour ouvrir l'Assistant Google.

Pour en savoir plus sur l'Assistant Google, visitez le https://support.google.com/assistant.

## Google Voice

Utilisez les commandes Google Voice pour dire à votre téléphone ce que vous voulez.

» **Utiliser la voix pour faire un appel :** touchez l'écran d'accueil et dites « OK Google » pour contrôler votre téléphone par commande vocale.

Ensuite, dites « Appeler », puis le nom d'un contact ou un numéro de téléphone. Ou, dites « Envoyer un message texte », « Aller à » une application ou « Aide ».

**Conseil :** Si un contact a plus d'un numéro, vous pouvez dire quel numéro appeler (par exemple, « Appeler le mobile de Jean Blanc »).

» **Rechercher avec la voix :** touchez **U** sur l'écran d'accueil ou dites « OK Google » pour rechercher avec la voix.

**Remarque :** Consultez également la rubrique **[L'Assistant Google](#page-8-3)**.

## Moto Voice

Configurez Moto Voice pour commencer. Ensuite, dites « Hello Moto » pour activer cette fonction de votre téléphone, puis dictez votre demande. Voir la section **[Moto Voice](#page-23-1)**.

**Remarque :** Il est possible que Voix Moto ne fonctionne pas pour toutes les langues.

## Voix au texte

Sur un clavier, touchez  $\blacklozenge$  puis dictez votre message ou effectuez un recherche textuelle. Vous pouvez également dicter des signes de ponctuation.

## Recherche sur l'écran

**Remarque :** Cette fonction n'est pas nécessairement offerte dans toutes les langues.

La recherche sur l'écran fournit des renseignements fondés sur l'application dans laquelle vous vous trouvez. Maintenez votre doigt sur la touche d'accueil  $\bigcap$  lorsque vous êtes dans une application.

Pour activer ou désactiver la recherche sur l'écran, faites glisser  $\bigwedge$  vers le haut > **Paramètres** > **Google** > **Recherche** > **Paramètres** > **Téléphone** > **Utiliser le contexte de l'écran**.

# <span id="page-9-1"></span>Partage direct

Dans certaines applications, vous pouvez partager des données directement avec un contact, une application ou une conversation.

Choisissez l'option de partage dans une application, puis sélectionnez un contact, sélectionnez une application ou saisissez un nom ou un numéro pour rechercher un contact.

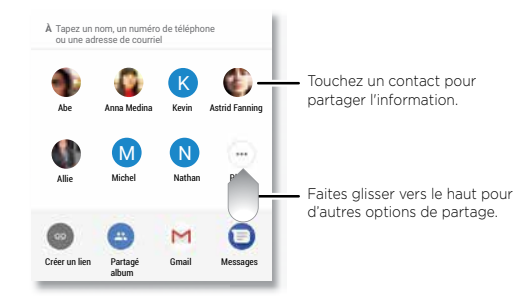

# <span id="page-10-0"></span>Incrustation d'image

Si vous regardez une vidéo, participez à un appel vidéo ou utilisez la navigation et que vous changez d'écran,la lecture de votre vidéo se poursuit dans une petite fenêtre de l'écran. Appuyez sur la vidéo pour y retourner. Touchez  $\times$  pour la fermer.

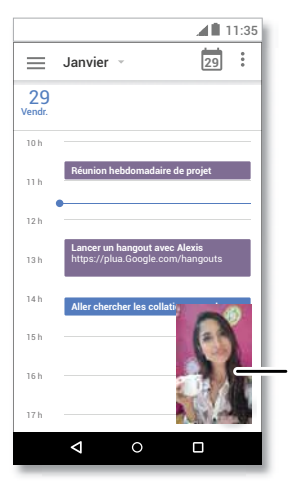

# Touchez sur la vidéo pour y retourner.

# <span id="page-10-1"></span>**Personnaliser votre téléphone** Réorganisation de votre écran d'accueil

Personnaliser votre écran d'accueil comme vous le voulez.

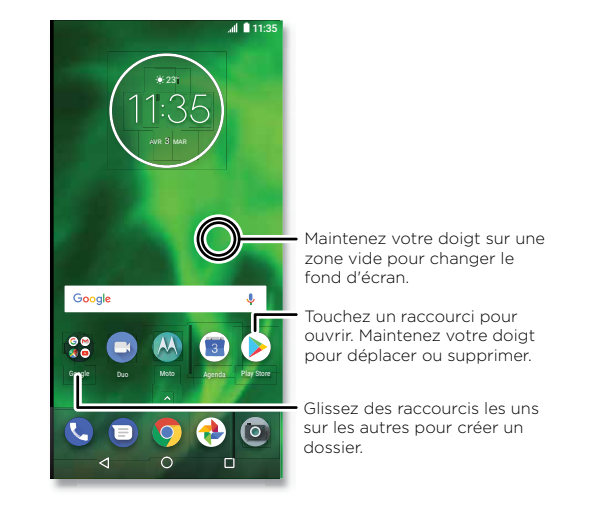

- » **Modification de votre papier peint :** Maintenez votre doigt sur une zone vide de l'écran d'accueil et touchez **FONDS D'ÉCRAN**.
- » **Ajout d'une page à l'écran d'accueil :** Faites glisser une application vers la droite de l'écran jusqu'à ce qu'une nouvelle page apparaisse. Vous pouvez ajouter plusieurs pages.
- » **Régler les paramètres d'affichage :** Réglez la luminosité, la taille de la police et l'économiseur d'écran. Faites glisser  $\bigwedge$  vers le haut > **@ Paramètres > Affichage.**

<span id="page-11-0"></span>» **Rotation :** Dans de nombreuses applications, l'orientation de l'écran bascule entre portrait et paysage lorsque vous tournez votre téléphone. Pour activer ou désactiver cette fonction, glissez vers le haut > **Paramètres** > **Affichage** > **Paramètres avancés** > **Rotation de l'appareil**.

# Sélection d'applications et de widgets

- » **Ajouter des applications à l'écran d'accueil :** Glissez  $\bigwedge$  vers le haut, puis maintenez le doigt sur une application tout en la faisant glisser vers une de vos pages d'accueil.
- » **Téléchargement de nouvelles applications :** Touchez **Play Store**. Pour en savoir plus sur les applications, consultez la rubrique **[Sécurité des applications](#page-32-1)**.
- » **Regrouper des applications :** faites glisser une application sur un autre. Répétez cette action pour ajouter d'autres applications dans le dossier. Pour donner un nom au dossier, touchez-le et entrez un nom sous les applications.
- » **Voir les options d'une application :** Maintenez le doigt sur une application. Si l'application a des options rapides (raccourcis), vous verrez une liste.
- » **Ajouter des widgets :** Maintenez votre doigt sur une zone vide de l'écran d'accueil, touchez **WIDGETS**, puis maintenez votre doigt sur un widget pour le glisser sur votre écran d'accueil.
- » **Redimensionnement de widgets :** Vous pouvez redimensionner certains widgets; touchez et maintenez un widget jusqu'à ce que vous ressentiez une vibration, puis relâchez-le. Faites glisser les cercles blancs situés sur les côtés afin de procéder au redimensionnement.
- » **Déplacement ou suppression de widgets et d'applications :** Maintenez le doigt sur un widget ou un raccourci et déplacez-le vers un autre endroit ou une autre page ou encore vers **Supprimer**.

**Remarque :** La suppression d'une application de votre écran d'accueil n'entraîne pas sa désinstallation de votre téléphone.

# <span id="page-11-1"></span>Personnaliser les sons et l'apparence

Personnalisez les sons et l'affichage de votre téléphone :

» **Écoute avec le son Dolby :** Faites glisser  $\land$  vers le haut >  $\circ$  **Paramètres** > Son > **Audio Dolby**.

» **Définir la sonnerie et les notifications :** Faites glisser  $\bigwedge$  vers le haut > **Paramètres** > **Son**.

**Conseil :** Définir les sons de notification pour des applications individuelles à partir des paramètres de l'application.

- » **Ajouter une vibration pour les appels :** Pour mettre votre téléphone en mode vibration, activez **Vibrer aussi pour les appels**. Pour désactiver la sonnerie des appels entrants, consultez la rubrique **[Ne pas déranger](#page-7-2)**.
- » **Définir une sonnerie pour un contact :** Faites glisser  $\bigwedge$  vers le haut > **C** Contacts, touchez le contact, puis appuyez sur Menu > **Régler sonnerie**.
- » **Changer la langue :** Faites glisser ◆ vers le haut > **© Paramètres > Système** > **Langues et saisie** > **Langues**.
- **» Régler la taille de la police :** Faites glisser  $\bigwedge$  vers le haut > **®** Paramètres > **Affichage** > **Paramètres avancés** > **Taille de la police**.

# Découvrez Moto

Consultez la rubrique **[Moto](#page-21-1)** pour définir plus de fonctions personnalisées, comme tourner votre poignet deux fois pour ouvrir rapidement l'appareil photo, utiliser le capteur d'empreinte digitale pour naviguer, et placer le téléphone face vers le bas pour désactiver les notifications et les appels.

# <span id="page-12-1"></span><span id="page-12-0"></span>**Applications**

Des applications très intéressantes sont déjà installées sur votre téléphone. Pour rechercher et ajouter d'autres applications, touchez **Play Store**. Pour en savoir plus, consultez la rubrique **[Sécurité des applications](#page-32-1)**.

# <span id="page-12-2"></span>**Téléphone**

Rester en contact en sélectionnant un contact, en rendant un appel manqué ou en utilisant les commandes vocales pour commencer un appel.

## Faire un appel

#### **Recherche : Téléphone**

- » **Appeler un contact :** Pour appeler un contact ou composer le numéro d'un appel récent, appuyez sur le nom du contact.
- » **Composer un numéro de téléphone :** Pour ouvrir le clavier, touchez . Entrez un numéro, puis touchez copour l'appeler.
- » **Utiliser votre Assistant Google :** Maintenez le doigt sur la touche d'accueil  $\bigcap$  ou dites « OK Google » pour ouvrir l'Assistant Google, puis dites « Appeler <*nom*> ».
- » **Messagerie vocale :** apparaît dans la barre d'état lorsque vous avez un nouveau message vocal. Pour l'écouter, faites glisser vers le bas et touchez la notification.
- » **Créer un widget pour un contact :** Maintenez votre doigt sur une zone vide de l'écran d'accueil, touchez **WIDGETS**, puis maintenez votre doigt sur le widget **Raccourci appel**. Faites-le glisser sur votre écran d'accueil, puis sélectionnez le contact voulu. Touchez le widget pour appeler cette personne.

**Conseil :** Pour entrer le code de numérotation internationale (+), touchez et maintenez **0**. Pour ajouter une pause ou une attente après des numéros, touchez Menu :

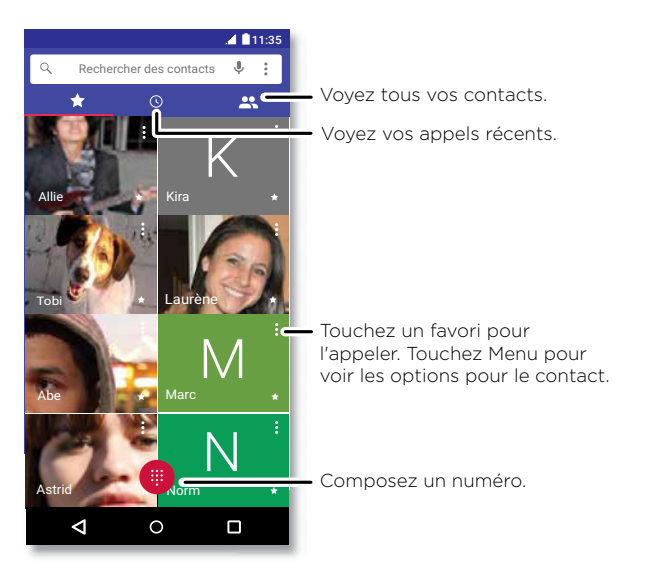

## Recevoir un appel

- » **Répondre à un appel :** Si votre téléphone est déverrouillé, faites glisser  $\bullet$  vers le haut pour répondre. Lorsque le téléphone est déverrouillé, appuyez sur **RÉPONDRE**.
- » **Ignorer un appel :** lorsque votre téléphone est verrouillé, faites glisser  $\bullet$  vers le bas pour rejeter l'appel et l'envoyer vers la boîte vocale. Lorsque le téléphone est déverrouillé, touchez **DÉCLINER**.

**Conseil :** Vous pouvez aussi appuyer sur le bouton Marche/Arrêt pour ignorer un appel, ou sur une touche de volume pour arrêter la sonnerie.

» Répondre avec un texto : Lorsque votre téléphone est verrouillé, touchez **e** pour sélectionner un message à envoyer immédiatement.

<span id="page-13-0"></span>**Remarque :** Lorsque vous tenez votre téléphone contre votre oreille, votre écran tactile devient noir afin d'éviter des contacts involontaires. Lorsque vous éloignez le téléphone de votre oreille, l'écran s'allume de nouveau. N'utilisez pas d'étui ni de protecteur d'écran (même transparent) susceptible de recouvrir le capteur de proximité.

## Durant un appel

- » **Mettre un appel en sourdine :** Touchez **Silencieux** sur l'écran d'appel pour mettre l'appel en sourdine. Vous pouvez entendre l'appelant, mais il ne peut pas vous entendre.
- » **Multi-tâche :** Pendant un appel, touchez Accueil pour masquer l'affichage de l'appel afin de chercher un numéro de téléphone, une adresse ou exécuter d'autres applications. Pour ouvrir de nouveau l'écran de l'appel, faites glisser la barre d'état vers le bas et touchez **Appel en cours**.
- » **Répondre à un deuxième appel :** pour répondre à un deuxième appel, touchez **Mettre appel en attente et répondre**. Le premier appel est mis en attente. Pour basculer d'un appel à l'autre, touchez **Permuter**.
- » **Conférence à trois :** Pour mettre deux appels en conférence, répondez au deuxième appel entrant pendant que votre premier appel est actif ou touchez **\+ Autre appel** pour composer un deuxième numéro. Le premier appel est mis en attente. Touchez
- **Fusionner** pour relier les appels.
- **» Terminer un appel :** Touchez **o**

# Favoris

Voyez tous vos contacts favoris en un même endroit.

## **Recherche : <sup>1</sup> Téléphone** >  $\sqrt{2}$

Pour ajouter des favoris, touchez  $\blacktriangle$ , faites défiler l'écran ou recherchez le contact, puis touchez la photo (ou la lettre s'il n'y a pas de photo), puis touchez  $\sqrt{\chi}$ .

## Derniers appels

Affichez vos appels (le plus récent en premier) pour en composer le numéro, envoyer un message texte ou les enregistrer :

## **Recherche : Téléphone** >

- » Pour rendre un appel, touchez . À côté du nom ou du numéro de l'appelant.
- » Pour envoyer un message texte, sauvegarder un numéro ou accéder à d'autres options, touchez la photo du contact.
- » Pour supprimer une entrée de l'historique des appels, touchez le nom du contact ou son numéro, puis touchez **Détails de l'appel** > .
- » Pour effacer la liste, touchez Menu > **Historique des appels** > Menu > **Supprimer l'historique des appels**.

## Votre numéro de téléphone

**Recherche :** Faites glisser  $\triangle$  vers le haut > **@ Paramètres** > Système > À propos du **téléphone** > **État** > **État de la carte SIM** > **Mon numéro de téléphone**

## <span id="page-13-1"></span>Appels d'urgence

Votre fournisseur de services programme un ou plusieurs numéros de téléphone d'urgence que vous pouvez appeler à tout moment, même lorsque votre téléphone est verrouillé. Les numéros de téléphone d'urgence varient d'un pays à l'autre. Votre ou vos numéros de téléphone préprogrammés peuvent ne pas fonctionner partout, et il est possible que vous ne puissiez pas faire un appel d'urgence en raison de problèmes de réseau, d'environnement ou d'interférence.

- **1** Touchez **C Téléphone** (si votre téléphone est verrouillé, faites glisser **d** vers le haut pour le déverrouiller, puis touchez Urgence).
- **2** Entrez le numéro d'urgence.
- **3** Touchez **pour appeler le numéro d'urgence**.

**Remarque :** Votre téléphone peut utiliser des services basés sur l'emplacement (GPS et A-GPS) afin d'aider les services d'urgence à vous localiser. Pour en savoir plus, faites glisser  $\bigwedge$  vers le haut > **<sup>®</sup>** Paramètres > Système > Informations légales > **Informations légales et de sécurité** > **Services de localisation**.

# **Messages**

Restez en contact grâce à des messages et à des photos. Pour obtenir des conseils sur l'utilisation du clavier, consultez la rubrique **[Utiliser le clavier](#page-14-0)**.

#### **Applications**

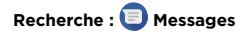

- » **Créer :** Touchez .
- » **Joindre :** Lorsque vous tapez un message, touchez  $\frac{1}{\sqrt{1}}$  pour joindre, notamment, une photo, un fichier audio ou une vidéo.
- » **Envoyer :** Touchez > pour envoyer le message.
- » **Répondre :** Ouvrez une conversation, puis saisissez votre réponse dans la zone de texte située dans la partie inférieure, puis touchez  $\blacktriangleright$ .

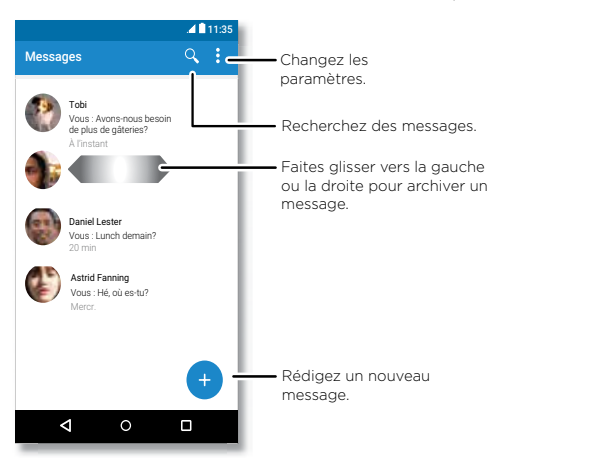

- Conseils
- » **Ajouter un contact :** Pendant une conversation, maintenez le doigt sur un message pour accéder à plus d'options, comme l'ajout d'un autre contact.
- » **Supprimer un fil :** Pour supprimer un fil complet de messages, maintenez le doigt sur le fil, puis touchez pour le supprimer.
- » **Enregistrer des photos :** Maintenez le doigt sur une photo, puis touchez **a** pour l'enregistrer. Pour voir la photo, faites glisser **A** vers le haut > **Photos**.
- » **Entrée vocale :** Touchez une zone de texte, puis touchez  $\bullet$  sur le clavier.

**Conseil :** Si vous ne voyez pas  $\bullet$  sur le clavier, faites glisser  $\land$  vers le haut > **Paramètres** > **Système** > **Langues et saisie** > **Clavier virtuel** > **Entrée vocale Google** pour activer les commandes vocales.

» **Désactiver les notifications :** Vous êtes retenu dans une conversation intense? Vous pouvez désactiver les notifications. Touchez le fil, puis appuyez sur Menu > **Personnes et options** > **Notifications**.

#### Définir votre application de messagerie par défaut

Pour définir **Messages** comme votre application de messagerie par défaut, faites glisser vers le haut > **Paramètres** > **Applications et notifications** > **Paramètres avancés** > **Applications par défaut** > **Application de SMS**, et sélectionnez l'application de messagerie à utiliser par défaut.

#### <span id="page-14-0"></span>Utiliser le clavier

Vous disposez de certaines options de clavier lorsque vous touchez une zone de texte, comme pour taper un message ou effectuer une recherche.

- » **Taper ou effectuer un mouvement :** Tapez des lettres en les touchant une à la fois. Vous pouvez également taper des mots en effectuant un tracé à travers les lettres du clavier. Lorsque vous tapez, des suggestions de mots apparaissent au-dessus du clavier. Touchez un mot pour le sélectionner.
- **Entrée vocale :** Touchez  $\bigcup$  le clavier tactile, puis dictez ce que vous voulez taper.
- » **Fermer le clavier :** Touchez  $\nabla$ .

<span id="page-15-0"></span>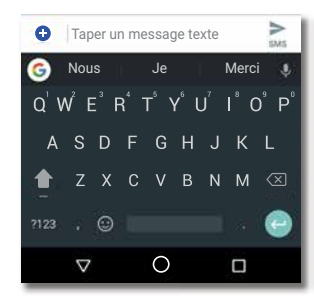

Vous voyez un clavier différent? Il varie selon l'application. Celui-ci permet de rédiger des messages texte.

- » **Symboles et chiffres :** Maintenez votre doigt sur une lettre pour entrer le chiffre audessus de celle-ci. Pour entrer des symboles, touchez ?123
- » **Lettres majuscules :** Touchez .
- » **Options de clavier :** Pour personnaliser votre clavier, faites glisser  $\bigwedge$  vers le haut > **Paramètres** > **Système** > **Langues et saisie** > **Clavier virtuel** > **Gboard**.
- » **Couper, copier et coller :** Maintenez le doigt sur un mot pour le mettre en surbrillance, puis touchez **COUPER** ou **COPIER**. Maintenez le doigt sur l'emplacement où vous voulez coller le texte, puis touchez **COLLER**.

# Chrome™

Accédez à Internet avec l'application du navigateur Chrome.

#### **Recherche : Chrome**

Ou, à partir de l'écran d'accueil, touchez la zone de recherche Google et saisissez ou dictez le texte à rechercher.

**Remarque :** Votre téléphone utilise votre réseau Wi-Fi (ou votre réseau de téléphonie mobile si une connexion à un réseau Wi-Fi n'est pas établie) pour accéder à Internet. Si vous ne pouvez pas vous connecter, communiquez avec votre fournisseur de services. Il se pourrait que votre fournisseur de services facture la navigation sur Internet ou le téléchargement de données.

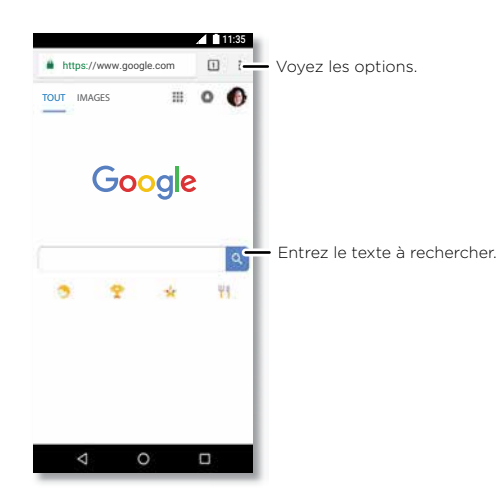

- » **Accéder à une page Web :** Touchez la barre d'adresses dans la partie supérieure d'une page, puis entrez une adresse.
- **Ajouter un favori :** Touchez Menu : >  $\sqrt{\lambda}$ .
- » **Ouvrir un favori :** Ouvrez la barre d'adresses, puis touchez Menu **Favoris**.
- » **Raccourci de page Web :** Pour ajouter un raccourci vers la page Web à votre écran d'accueil, allez à la page Web et appuyez sur Menu > **Ajouter à l'écran d'accueil**.
- » **Sites mobiles :** Certains sites Web affichent automatiquement une version « mobile » de leur page; si vous voulez afficher la version standard pour ordinateur de tous les sites Web, touchez Menu  $\frac{3}{2}$  Voir version ordinateur >.
- » **Actualisation :** Si une page ne s'affiche pas correctement, touchez Menu : > ?
- » **Onglets :** Pour ouvrir un nouvel onglet, touchez Menu  $\frac{3}{2}$  > **Nouvel onglet**. Pour passer d'un onglet à un autre, touchez  $\sqrt{1}$
- <span id="page-16-0"></span>» **Effacer l'historique :** Dans le navigateur, touchez Menu > **Paramètres** > **Confidentialité** > **Effacer les données sur la navigation**. Sélectionnez ensuite l'historique, le cache, les témoins et d'autres options.
- » **Aide :** Pour en savoir plus sur Google Chrome, touchez Menu > **Aide et commentaires** ou visitez le site https://support.google.com/chrome.

## **Téléchargements**

**Avertissement :** Les applications téléchargées d'Internet peuvent provenir de sources inconnues. Pour protéger votre téléphone et vos données personnelles contre le vol, téléchargez des applications uniquement à partir de Google Play™.

- » **Fichiers :** Touchez le lien de téléchargement. Pour afficher le fichier ou l'application, faites glisser  $\bigwedge$  vers le haut >  $\bigcap$  **Fichiers**.
- » **Images :** Touchez l'image et maintenez-la afin de sélectionner **Enregistrer l'image**. Pour voir la photo, touchez **Photos** > **Télécharger**.

## Paramètres du navigateur

Pour changer les paramètres de sécurité, la taille du texte et d'autres options de votre navigateur, touchez Menu > **Paramètres**.

## Navigation et recherche sécurisées

Faites le suivi de ce qui s'affiche dans votre navigateur et dans vos recherches :

- » **Incognito :** Pour ouvrir un onglet qui n'apparaîtra pas dans l'historique du navigateur ou des recherches, touchez Menu > **Nouvel onglet incognito**.
- » **Remplissage automatique :** Votre navigateur peut remplir automatiquement de l'information comme votre nom ou votre adresse dans les formulaires en ligne, si vous avez entré les mêmes renseignements auparavant. Si vous voulez désactiver cette fonction, touchez Menu > **Paramètres** > **Remplissage automatique et paiements** > **Remplissage automatique des formulaires**, puis faites glisser le bouton pour le désactiver.
- » **Fenêtres publicitaires :** Pour bloquer les fenêtres publicitaires, touchez Menu > **Paramètres** > **Paramètres de site** > **Fenêtres pop-up**, puis faites glisser le bouton pour les désactivées.

# <span id="page-16-1"></span>Appareil photo

Prenez des photos précises et claires avec l'appareil photo arrière ou avant.

## Prendre des photos

#### **Recherche : Appareil photo**

- » **Prendre une photo :** Touchez **p** pour prendre une photo.
- » Prendre un égoportrait : touchez **de** dans l'écran de l'appareil photo pour basculer à l'appareil photo avant.
- » **Zoomer :** Faites glisser deux doigts en les éloignant l'un de l'autre. Pour faire un zoom arrière, rapprochez vos doigts.
- » **Prises de vue multiples :** maintenez le doigt sur  $\odot$  pour prendre une série de photos.
- » **L'Assistant Google :** Maintenez votre doigt sur la touche d'accueil  $\Omega$  ou dites « OK Google » pour ouvrir l'Assistant Google, puis dites « Prendre une photo ».

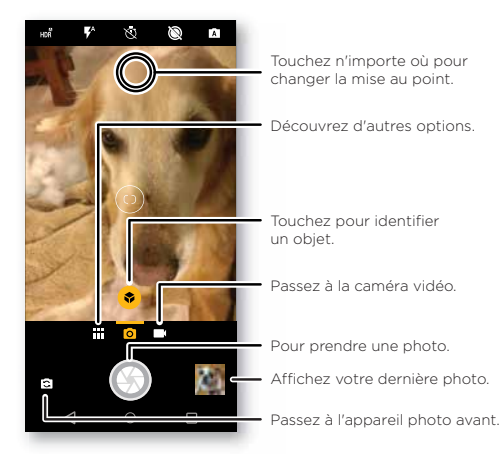

## Enregistrer des vidéos

## Recherche : <sup>(a)</sup> Appareil photo, puis touchez **C**

Touchez **Q** pour commencer l'enregistrement. Ensuite, touchez **D** pour arrêter l'enregistrement. Touchez sur l'écran durant l'enregistrement pour enregistrer une photo.

## Paramètres de l'appareil photo

Visez, touchez et le tour est joué ou expérimentez les options suivantes de l'appareil photo. Ces options se trouvent dans le haut de l'écran de l'appareil photo ou de la caméra vidéo :

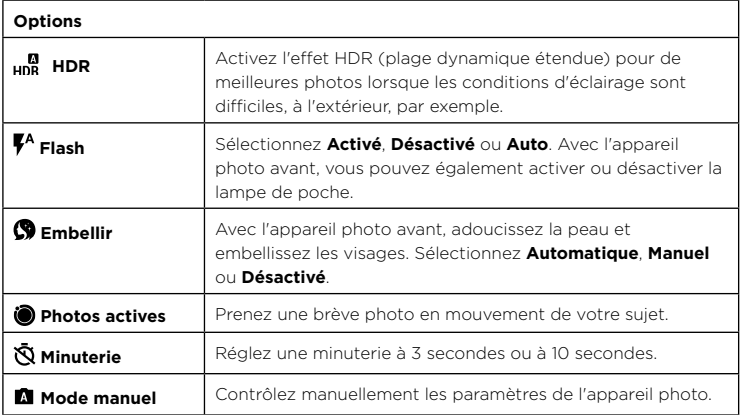

Pour voir ces options, touchez Menu **: :** ou faites glisser votre doigt à droite dans l'écran de l'appareil photo :

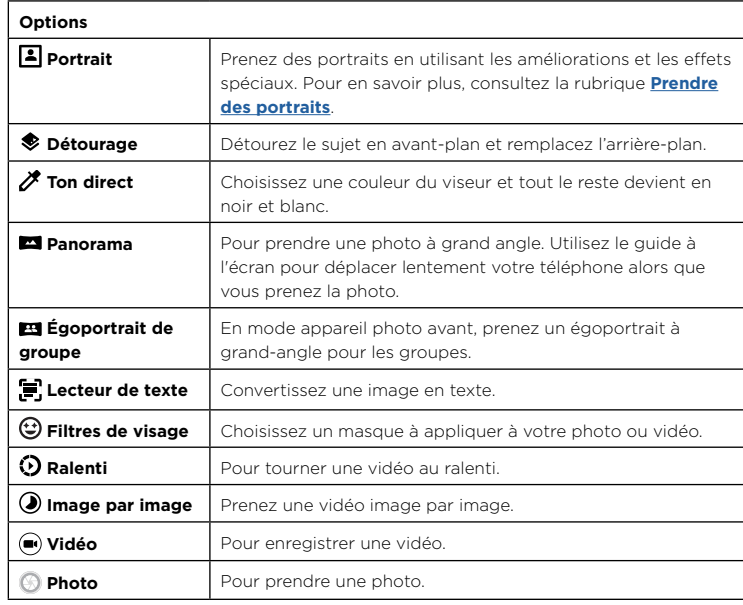

Pour voir ces options, touchez Menu **III** ou faites glisser votre doigt à droite dans l'écran de l'appareil photo, puis appuyez sur **Paramètres** :

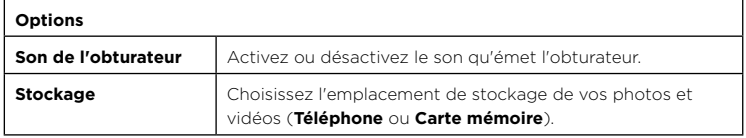

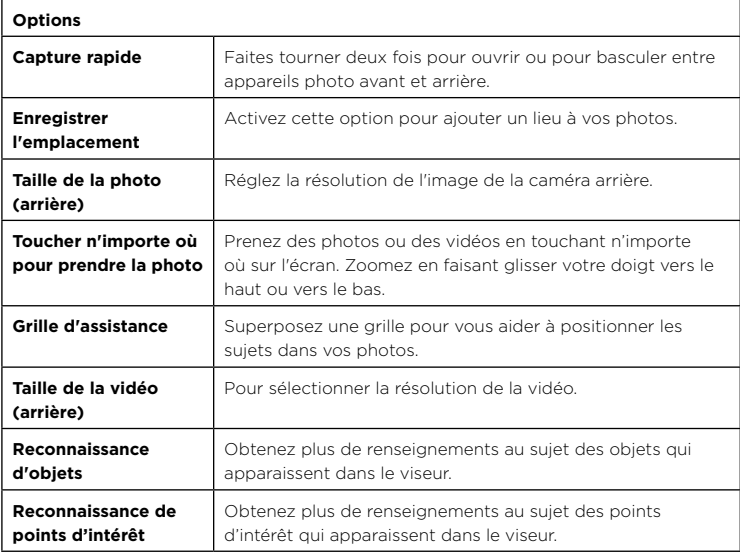

## <span id="page-18-0"></span>Prendre des portraits

Vous pouvez utiliser le mode portrait pour ajouter un effet de flou et appliquer le noir et blanc à des parties de vos photos tout en maintenant le sujet principal parfaitement net.

**Remarque :** Disponible uniquement lorsque l'appareil photo arrière est utilisé.

**Recherche : Appareil photo** > Menu > **Portrait**

- **1** Alignez vos sujets. Le sujet le plus près est automatique priorisé. Touchez l'écran pour modifier le point focal.
- **2** Touchez **(a)** pour prendre la photo et maintenez l'appareil photo immobile.

**Conseil :** Pour des résultats optimaux, les sujets devraient se situer à une distance de 60 centimètres à 2 mètres et ne pas se trouver côte à côte. Lorsque vous photographiez des gens, visez la taille et au-dessus. L'appareil photo affiche un aperçu de l'image lorsque vous utilisez la fonction **Mise au point sélective**. Après avoir pris la photo, utilisez l'outil de modification de portrait pour appliquer un effet. Voir la section **[Modifier et améliorer vos portraits](#page-19-2)**.

## Prendre des gros plans et changer l'arrière-plan

Utilisez le mode détourage pour obtenir un portrait de près, le détourer de l'arrière-plan et remplacer l'arrière-plan par autre chose.

**Remarque :** Disponible uniquement lorsque l'appareil photo arrière est utilisé.

## **Recherche : Appareil photo** > Menu > **Découpage**

- **1** Alignez votre sujet à une distance rapprochée.
- **2** Touchez  $\odot$  pour prendre la photo et maintenez l'appareil photo immobile.

**Conseil :** Lorsque vous photographiez des gens, visez le visage. Après avoir pris la photo, utilisez l'outil de modification de portrait pour modifier l'arrière-plan. Voir la section **[Modifier et améliorer vos portraits](#page-19-2)**.

## Identifier les objets et les points d'intérêt

**Recherche : Appareil photo** > Menu > **Paramètres** > à **Reconnaissance d'objet** ou de **Reconnaissance de sites touristiques**

Mettez au point votre appareil photo sur un objet ou un point d'intérêt jusqu'à ce que ou apparaisse à l'écran. Touchez l'icône et attendez que votre téléphone identifie l'objet ou le point d'intérêt.

## Balayage de codes à barres et de codes 2D

Mettez au point votre appareil photo sur un code QR ou à barres iusqu'à ce qu'il apparaisse à l'écran, puis appuyez dessus.

- » Touchez Rechercher  $\mathsf Q$  pour chercher des renseignements sur un produit, comme le prix et les options d'achat.
- » Touchez Copier  $\bar{\Pi}$  pour copier le numéro du code à barres ou l'URL ou le code 2D dans d'autres applications.
- » Touchez Partager  $\leq$  pour le partager un message ou une autre application.

#### **Applications**

## <span id="page-19-0"></span>Lecture de cartes professionnelles

Mettez au point votre appareil photo sur une carte professionnelle jusqu'à ce qu'elle apparaisse à l'écran, puis appuyez dessus.

» Touchez Ajouter un contact  $\uparrow$  pour l'ajouter comme nouveau contact.

- » Touchez Appeler **L** pour appeler le numéro.
- » TOuchez Message **pour envoyer un message à ce numéro.**

» Touchez Partager  $\leq$  pour le partager un message ou une autre application.

**Remarque :** Votre appareil photo peut ne pas reconnaître toutes les langues.

# Capturer votre écran

Pour capturer l'écran de votre téléphone, maintenez enfoncés le bouton Marche/Arrêt et la touche de réduction du volume en même temps.

Pour afficher la capture d'écran, touchez **(+) Photos > Captures d'écran**.

**Conseil :** Voir aussi la section **[Épinglage d'écran](#page-32-2)**.

# **Photos**

## Afficher, modifier et partager

#### **Recherche : <b>a**) Photos

» **Lire, partager ou supprimer :** Touchez une miniature pour l'ouvrir, puis touchez pour partager, supprimer ou Menu pour plus d'options.

**Conseil :** Pour sélectionner plusieurs fichiers, ouvrez un dossier, maintenez votre doigt sur une photo, puis touchez les autres photos. Ou regroupez des photos dans un album et partagez l'album.

» **Zoom :** Ouvrez une photo dans la galerie, puis touchez deux fois ou faites glisser deux doigts l'un vers l'autre ou vice versa sur l'écran.

**Conseil :** Tournez le téléphone sur le côté pour obtenir une vue en mode paysage.

- » **Fond d'écran ou photo de contact :** Ouvrez une image, puis touchez Menu > **Utiliser comme** > **Fond d'écran** ou **Photo du contact**.
- » **Modifier :** Ouvrez une image, puis touchez  $\overline{12}$ .

» **Diaporama :** Touchez une photo, puis touchez Menu > **Diaporama**. Pour arrêter le diaporama, touchez l'écran. Pour afficher le diaporama sur un téléviseur ou un autre appareil, voir **[Se connecter, partager et synchroniser](#page-27-3)**.

**Conseil :** Pour en savoir plus au sujet de Google Photos, visitez le https://support.google.com/photos.

## <span id="page-19-2"></span>Modifier et améliorer vos portraits

L'icône s'affiche dans le haut de la miniature des portraits. L'icône  $\clubsuit$  s'affiche dans le haut de la miniature des photos détourées.

- **1** Touchez un portrait ou une photo détourée, puis touchez Modifier > **Éditeur de portraits**.
- **2** Sélectionnez un paramètre :
	- **Noir et blanc sélectif :** pour les photos prises en mode portrait, sélectionnez les sujets à garder en couleur. Les sujets qui ne sont pas sélectionnés deviennent noir et blanc.
	- **Mise au point sélective :** pour les photos prises en mode portrait, tapez sur l'écran pour sélectionner un point focal, puis faites glisser la barre pour sélectionner le degré de flou.
	- **Détourage :** pour les photos prises en mode détourage, sélectionnez une image à partir du bas de l'écran comme le nouvel arrière-plan. Glissez le sujet pour le déplacer et rapprochez les doigts pour le redimensionner.
- **3** Touchez **Enregistrer** pour enregistrer une copie de la photo modifiée.

# <span id="page-19-1"></span>Gmail™

Envoyer et recevoir des courriels à partir de tous vos comptes personnels (même s'il ne s'agit pas de comptes Gmail). Vous pouvez gérer vos comptes dans Gmail et passer facilement de l'un à l'autre.

Recherche : Faites glisser  $\bigwedge$  vers le haut > M Gmail

<span id="page-20-0"></span>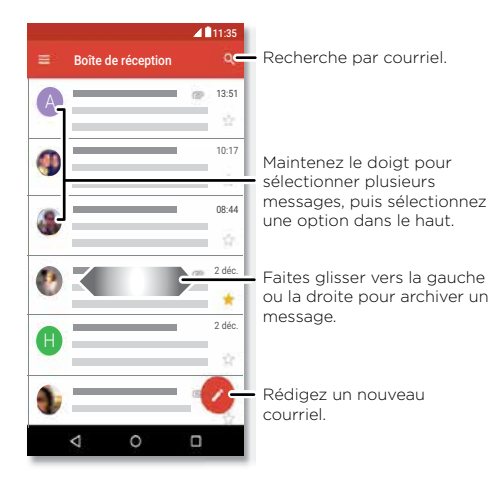

» **Ajout de comptes Gmail :** La première fois que vous avez allumé votre téléphone, vous avez probablement configuré votre compte Google ou vous vous y êtes connecté — ce qui configure M l'application Gmail pour un compte. Pour ajouter d'autres comptes Google, faites glisser  $\bigwedge$  vers le haut > **(0) Paramètres > Utilisateurs et comptes**, puis touchez **Ajouter un compte** > **Google**.

**Conseil :** Dans l'application **Gmail**, touchez **Paramètres** > **Ajouter un compte**.

- » **Ajouter des comptes de courriel :** L'application Gmail permet de gérer tous vos comptes de courriel. Pour ajouter d'autres comptes de messagerie personnels pour l'application Gmail, faites glisser ◆ vers le haut > **De Paramètres > Utilisateurs et comptes** > **Ajouter un compte**. Pour les comptes de messagerie professionnels Microsoft ® Exchange Serverl, touchez **Ajouter un compte** > **Exchange**, et entrez les détails de votre administrateur des TI.
- » **Modifier les paramètres de compte :** Pour modifier les paramètres d'un compte de messagerie ou Gmail, faites glisser  $\land$  vers le haut > **M Gmail** >  $\equiv$  Paramètres >, puis touchez le nom du compte.

» **Supprimer des comptes :** Faites glisser  $\land$  vers le haut >  $\circ$  Paramètres > **Utilisateurs et comptes** > **Google**, puis touchez le nom du compte. Touchez Menu > **Supprimer le compte**.

## Duo

Ouvrez une session sur votre compte Google pour effectuer et recevoir des appels vidéo.

**Recherche :** Faites glisser  $\bigwedge$  vers le haut > **Duo** 

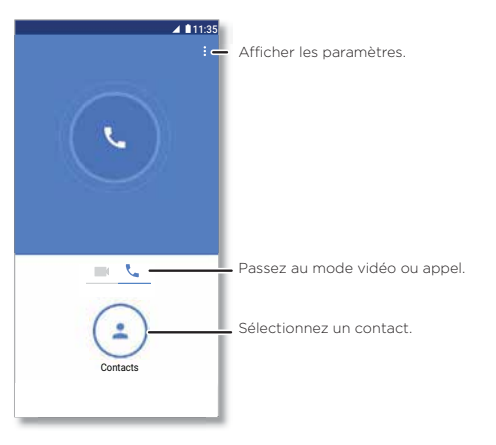

- » **Commencez un nouvel appel vidéo :** Touchez **Contacts**, puis touchez un nom dans vos contacts pour commencer l'appel vidéo.
- » **Prévisualiser les appels entrants :** Voir une vidéo en temps réel de l'appelant avant de répondre. Pour désactiver cette fonction pour l'appelant et le récepteur, touchez Menu > **Paramètres** > **Toc, toc, toc**.
- » **Modifier les paramètres suivants :** Touchez Menu > **Paramètres** pour modifier les paramètres de vibration, bloquer des numéros, et plus encore.

<span id="page-21-0"></span>» **Appeler quelqu'un :** Duo fonctionne sur toutes les plateformes, ce qui vous permet de communiquer avec des amis qui ont des appareils autres qu'Android.

**Conseil :** En appel vidéo, votre téléphone passera automatiquement du réseau cellulaire au réseau Wi-Fi, si disponible.

# <span id="page-21-1"></span>Moto

Explorer les fonctionnalités spéciales conçues pour vous faire gagner du temps et vous faciliter la tâche.

#### **Recherche : Moto** > **CARACTÉRISTIQUES**

- » **Moto Key :** Connectez-vous de façon sécuritaire à vos applications et à des sites Web avec votre empreinte digitale.
- » **Gestes Moto :** Utilisez des gestes comme raccourcis du téléphone.

supprimer une carte.

- » **Écran Moto :** Affichez les notifications en un clin d'œil et les réglages de nuit.
- » **Moto Voice :** Parlez à votre téléphone.

**Remarque :** Il se peut que votre téléphone ne dispose pas de toutes les fonctionnalités.

Touchez pour voir et changer les fonctions de l'application, comme Gestes Moto. Consultez les suggestions personnalisées pour votre téléphone. Touchez Menu pour

11:35 Bonjour Anna SUGGESTIONS CARACTÉRISTIQUES Faites glisser pour réduire l'écran. Rendez l'écran entier accessible avec 18,80 Go disponible Beaucoup de stockage m Supprimez des applications inutilisées  $\circ$ о

Moto Key

Accédez à des sites Web, des applications et des appareils avec votre doigt.

**Remarque :** Cette fonction n'est pas nécessairement offerte dans toutes les langues.

#### **Recherche : Moto**  > **CARACTÉRISTIQUES** > **Moto Key**

- **1** Connectez-vous à la Touche Moto à l'aide de l'identifiant Lenovo ou touchez **S'inscrire** pour en créer un.
- **2** Touchez **Connexions** > > **Ajouter une connexion à une application**.

Choisissez une application et suivez les indications à l'écran pour enregistrer votre mot de passe. Vous pouvez voir la liste de vos connexions à des applications et à des sites Web dans **Connexions**.

**Conseil :** Vous allez devoir vous déconnecter et vous reconnecter si vous étiez déjà connecté à l'application.

**3** Touchez **Appareils** >  $\bullet$  et suivez les indications pour configurer votre téléphone. **Conseil :** Pour que Moto Key fonctionne, Bluetooth® 2.1 doit être pris en charge sur votre ordinateur et ce dernier doit être exploité par Windows 7 ou une version ultérieure.

**Remarque :** Pour utiliser la Moto Key pour déverrouiller votre ordinateur, vous devrez également l'installer sur cet appareil. Allez au www.motorola.com/us/moto-key pour télécharger l'application sur votre ordinateur. Lorsque vous utilisez la Moto Key, vous pouvez uniquement déverrouiller des sites Web sur votre ordinateur.

#### Gestes Moto

Améliorez votre téléphone avec des gestes et des actions.

#### **Recherche : Moto** > **CARACTÉRISTIQUES** > **Gestes Moto**

- » **Capture d'écran rapide :** Utilisez trois doigts pour effectuer une saisir une capture d'écran.
- » **Navigation à un doigt :** Utilisez le capteur d'empreinte digitale pour naviguer. Voir la section **[Contrôle d'une seule touche](#page-22-0)**.
- » **Trancher deux fois pour la lampe de poche :** Activez et désactivez la lampe de poche en effectuant deux fois un geste de coupe.
- » **Mouvement du poignet pour la capture d'écran rapide :** Effectuez deux rotations rapides du poignet pour ouvrir l'appareil photo.
- » **Balayer pour réduire l'écran :** Faites glisser votre doigt vers le coin inférieur gauche ou droit pour réduire la taille de l'écran pour une utilisation à une main.
- » **Lever pour arrêter la sonnerie :** Soulevez le téléphone lorsqu'il sonne pour activer le mode vibreur.
- » **Retourner pour activer le mode Ne pas déranger :** Placez le téléphone face vers le bas pour désactiver le son des notifications et des appels.

## <span id="page-22-0"></span>Contrôle d'une seule touche

Verrouillez et déverrouillez votre téléphone, naviguez sur votre téléphone et plus d'une seule touche.

#### **Recherche : Moto** > **CARACTÉRISTIQUES** > **Gestes Moto** > **Navigation à un doigt**

Activer la **navigation à un doigt** aura pour effet de supprimer les boutons Retour  $\langle$ , Accueil  $\bigcap$  et Récent  $\bigcap$  de votre écran. Vous pourrez alors naviguer sur votre téléphone à l'aide du capteur d'empreinte digitale.

Pour naviguer en utilisant le capteur d'empreinte digitale, utilisez les gestes suivants :

- » **Accueil :** Appuyez rapidement sur le capteur d'empreinte digitale pour aller sur votre écran d'accueil.
- » **Retour :** Glissez votre doigt de la droite vers la gauche sur le capteur pour revenir à l'écran précédent.
- » **Récents :** Glissez votre doigt de la gauche vers la droite sur le capteur pour afficher les Applications récentes.
- » **Verrouillage :** Appuyez sur le capteur jusqu'à ce que vous sentiez une brève vibration, puis relâchez-le pour verrouiller l'écran.
- » **L'Assistant Google :** Maintenez votre doigt sur le capteur jusqu'à ce que vous sentiez une plus longue vibration pour activer l'Assistant Google (consultez la rubrique **[L'Assistant Google](#page-8-3)** pour en savoir plus).

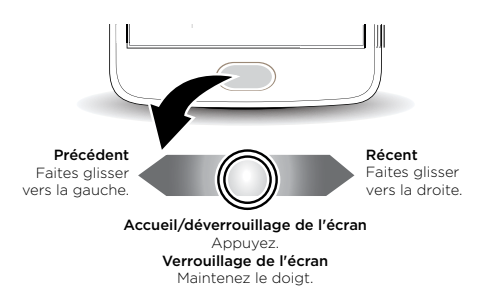

**Remarque :** Pour changer l'orientation des gestes Retour et Récent, allez à **Moto** > **Gestes Moto** > **Navigation à un doigt** et appuyez sur la flèche vers le bas pour sélectionner un paramètre de balayage.

## Écran Moto

Voyez les notifications, gardez l'écran allumé lorsque vous le regardez et réduisez la lumière bleue en soirée.

#### **Recherche : Moto** > **CARACTÉRISTIQUES** > **Écran Moto**

- » **Affichage de nuit :** Réduit la quantité de lumière bleue à l'écran.
- » **Écran attentif :** L'écran ne s'assombrit pas ou ne passe pas en mode veille pendant que vous le regardez.
- » **Écran Moto :** Les notifications à consommation écoénergétique apparaissent ou disparaissent en fondu lorsque l'écran est désactivé pour vous tenir au courant de ce qui se passe. Pour personnaliser ce que montrent les notifications, touchez **Sélectionner la quantité de détails affichés**.

**Remarque :** Vous pouvez également définir les paramètres d'affichage de notifications en faisant glisser  $\bigwedge$  vers le haut > **®** Paramètres > Applications et notifications > **Notifications**

## <span id="page-23-1"></span><span id="page-23-0"></span>Moto Voice

Configurer Moto Voice pour commencer. Ensuite, dites « Hello Moto » pour activer cette fonction de votre téléphone, puis dictez votre demande.

#### **Recherche : Moto** > **CARACTÉRISTIQUES** > **Moto Voice**

Choisissez **Configurer Voice** et suivez les indications pour enregistrer votre voix.

**Remarque :** Il est possible que Voix Moto ne fonctionne pas pour toutes les langues.

# Agenda

Affichez tous vos événements en un seul endroit.

#### **Recherche : Agenda**

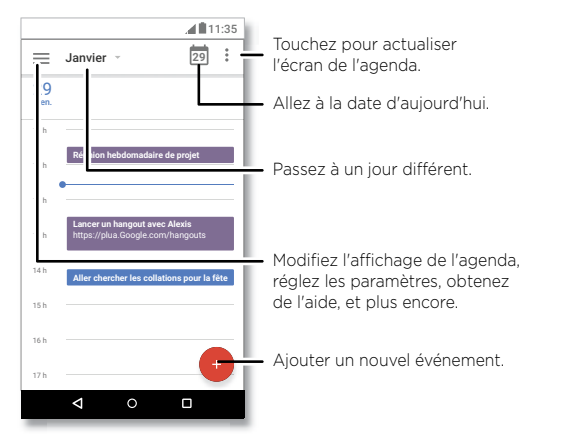

- » **Changer l'affichage :** Touchez le mois dans le haut de l'écran pour choisir la date à voir. Ou touchez **p**our sélectionner **Horaire**, **Jour, 3 jours**, **Semaine** ou Mois.
- » **Aller à la date d'aujourd'hui :** Touchez dans le haut.

» **Ajouter des événements :** Touchez **(+)**, entrez les détails de l'événement, puis touchez **ENREGISTRER**.

**Conseil :** Sinon, appuyez sur un temps sur le calendrier pour entrer les détails de l'événement.

- » **Afficher, modifier ou supprimer des événements :** Touchez un événement pour l'ouvrir, puis touchez modifier  $\widehat{\mathcal{C}}$ ). Touchez **SUPPRIMER** pour supprimer l'événement.
- » **Afficher, masquer ou ajouter des calendriers :** Touchez **production** ou masquer des calendriers de votre compte Google™. Vous pouvez utiliser un ordinateur pour ajouter ou supprimer des agendas dans votre compte Google à l'adresse www. google.com/calendar.

**Conseil :** Ajoutez un widget d'**Agenda** à votre écran d'accueil. Maintenez votre doigt sur une zone vide de l'écran d'accueil, touchez **Widgets**, puis maintenez votre doigt sur le widget de l'**Agenda** pour le glisser sur votre écran d'accueil.

# <span id="page-24-0"></span>**Plus d'applications**

# Google Play™

Google Play offre une expérience de contenu numérique de Google, dans laquelle vous trouverez et pourrez profiter de votre musique préférée, de films, d'émissions de télé, de livres, de magazines, ainsi que d'applications et de jeux pour Android.

- » **Télécharger des applications :** Touchez **Play Store**.
- » **Pour vous connecter ou ouvrir un compte Google :** Visitez www.google.com/accounts.
- » **Pour consulter l'aide Google :** Visitez le site www.google.com/support.

# **Contacts**

Regroupez les renseignements de vos contacts Google™ et de vos réseaux sociaux pour accéder rapidement à tout votre réseau de connaissances.

Conseil : La plupart de ces fonctions se trouvent dans l'onglet Contacts <sup>1</sup> de l'application Téléphone. Voir la section **[Téléphone](#page-12-2)**.

**Recherche :** Faites glisser  $\land$  vers le haut > **A** Contacts

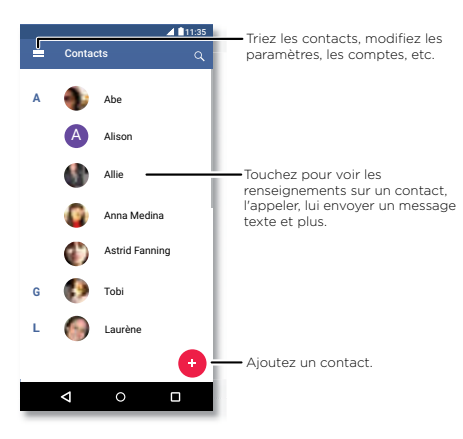

- » **Ajouter un contact :** touchez .
- » **Modifier :** Touchez un contact, puis touchez  $\blacktriangleright$ .
- » **Supprimer :** Touchez un contact, puis touchez Menu > **Supprimer**.
- » **Appeler ou envoyer un message texte/courriel :** Touchez un contact, puis une option.
- » **Rechercher des contacts :** Dans la liste de **Contacts**, touchez Q.

**Conseil :** À partir de l'écran d'accueil, touchez le champ de recherche Google et entrez le nom du contact à rechercher.

» **Partager un contact :** Touchez un contact. puis touchez Menu > **Partager** pour envoyer un message ou un courriel, au moyen d'une connexion Bluetooth, ou enregistrer-le sur Google drive™.

**Conseil :** Touchez un contact, puis touchez Menu > **Ajouter à l'écran d'accueil** pour ajouter un raccourci pour un contact dans votre écran d'accueil.

- <span id="page-25-0"></span>» **Synchroniser :** Sur votre téléphone, faites glisser  $\wedge$  vers le haut >  $\circ$  Paramètres > **Utilisateurs et comptes**, choisissez votre compte Google, puis touchez **Synchronisation du compte** pour le synchroniser (si cela n'a pas été mis à jour récemment). Vous pouvez également voir ces contacts à l'adresse www.gmail.com.
- » **Aiouter vos renseignements :** Pour stocker votre profil d'utilisateur, touchez  $\equiv$ **Paramètres** > **Vos renseignements**.

#### Favoris

Définissez les contacts les plus récemment utilisés en tant que favoris pour y accéder plus rapidement.

- » Pour définir un favori, glissez  $\triangle$  vers le haut > **Contacts**, sélectionnez un contact et touchez  $\overline{\cdot}$ .
- » Vos contacts marqués d'une étoile apparaissent également dans la liste de **COMPOSITION ABRÉGÉE** dans l'application **Téléphone**.

## Ajout de contacts

Rassemblez tous vos contacts en un seul endroit.

- » Pour ajouter des contacts de vos réseaux sociaux, faites glisser  $\bigwedge$  vers le haut > **Paramètres** > **Utilisateurs et comptes**, puis touchez **Ajouter un compte**.
- » Pour ajouter vos contacts de messagerie, voir **[Gmail™](#page-19-1)**.

**Conseil :** Lorsque vous ajoutez un compte de type **Exchange**, vous pouvez envoyer des messages à vos collègues même s'ils ne sont pas enregistrés dans vos contacts.

- » Pour importer des contacts à partir de votre carte SIM (si cette opération ne s'est pas faite automatiquement), faites glisser  $\bigwedge$  vers le haut >  $\bigcirc$  **Contacts** > Menu  $\equiv$  > **Importer** > **Importer depuis la carte SIM**. Touchez **OK** pour confirmer.
- » Pour importer des contacts à partir de votre ordinateur, chargez vos contacts dans votre compte Google en visitant le site http://contacts.google.com. Sur votre téléphone, faites glisser  $\triangle$  vers le haut > **Contacts** >  $\equiv$  > **Paramètres** > **Exporter** > **Partager tous les contacts**. Vous pouvez également voir ces contacts dans http://mail.google.com.

Pour obtenir de l'aide sur le transfert de contacts, visitez le site www.motorola.com/transfercontacts.

# Maps

Trouvez un café à proximité, obtenez l'itinéraire ou suivez la navigation vocale GPS étape par étape avec l'application Google Maps™.

#### **Recherche :** Faites glisser  $\land$  vers le haut > **Maps**

Entrez l'objet de votre recherche dans la barre de recherche ou touchez  $\bullet$  pour faire une recherche vocale.

**Remarque :** L'écran de votre carte peut être légèrement différent.

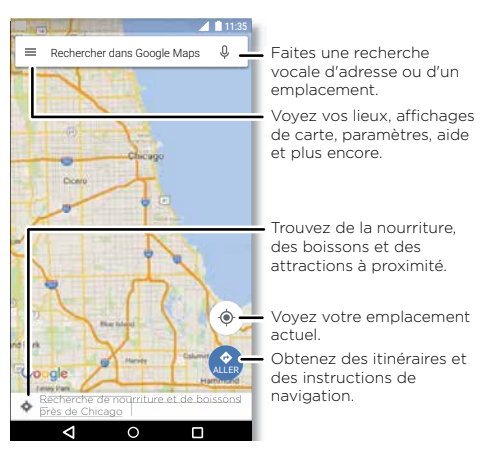

- » **Rechercher une adresse :** Dans le champ de recherche, entrez une adresse ou ce que vous recherchez, par exemple « restaurant ». Touchez un élément pour obtenir plus de détails ou touchez **ITINÉRAIRE**.
- » **Obtenir un itinéraire :** Touchez & OK, puis entrez un lieu ou une adresse.
- » **Zoom :** Pour faire un zoom avant ou arrière, faites glisser deux doigts sur l'écran, en les éloignant ou en les rapprochant.
- <span id="page-26-0"></span>» **Retourner et incliner :** Déplacez deux doigts sur la carte pour la faire pivoter ou faites-la glisser vers le haut ou le bas pour l'incliner.
- » **Partager un emplacement :** Touchez un emplacement, touchez l'adresse, puis Menu : > Partager.
- » **Identifier une adresse :** Maintenez votre doigt sur un point de la carte pour afficher l'adresse la plus proche.
- » **Obtenir de l'aide avec les cartes :** Touchez > **Aide**.

Pour en savoir plus sur Maps, visitez le support.google.com/maps.

# Drive

Conservez vos photos, vos vidéos, vos documents et plus encore en toute sécurité en un même endroit – confidentiel à moins que vous ne décidiez de le partager. Disponible sur Google Drive™ sur tous vos appareils.

**Recherche :** Faites glisser  $\bigwedge$  vers le haut > **Drive** 

- » Pour créer un nouveau fichier ou dossier, touchez ...
- » Pour ouvrir un fichier, touchez-le.
- » Pour modifier un document, touchez  $\blacktriangleright$ .

# Musique, films, télévisions et YouTube

## **Musique**

De la musique n'importe où – diffusez, achetez, sauvegardez, écoutez. Écoutez et créez des listes de lecture en tout temps.

**Recherche :** Faites glisser  $\land$  vers le haut >  $\bullet$  Google Play Musique

Pour charger votre bibliothèque de musique dans Google Play Musique à partir d'un ordinateur, visitez le www.google.com/music.

Touchez **Écoute immédiate** pour voir des recommandations et plus.

**Conseil :** Partagez des chansons directement avec vos contacts. Touchez Menu à côté d'une chanson > **Partager**. Voir la section **[Partage direct](#page-9-1)**.

Pour en savoir plus sur l'application Play Musique, consultez le support.google.com/music.

**Remarque :** Droits d'auteur : détenez-vous les droits? Suivez toujours les règles. Voir la section **« Droits d'auteur du contenu »** dans les renseignements sur la sécurité et les informations légales de votre téléphone.

## Radio FM

#### **Recherche :** Faites glisser  $\bigwedge$  vers le haut > **B** Radio FM

Branchez des écouteurs, puis utilisez les flèches pour syntoniser une station de fréquence supérieure ou inférieure.

**Remarque :** Votre téléphone est muni de la fonctionnalité de diffusion par modulation de fréquence (FM) pour écouter la radio FM sans utiliser de données. Le téléphone fera la syntonisation automatique pour trouver les chaînes de radio avec le meilleur signal.

## Films et télé

Recherchez et louez des films ou des émissions de télévision à regarder sur votre téléphone, votre tablette ou votre ordinateur :

**Recherche :** Faites glisser  $\land$  vers le haut >  $\mathbf{F}$  Google Play Films

Pour magasiner, louer ou regarder sur un ordinateur, allez à www.play.google.com/store/movies.

## YouTube™

Regardez des vidéos et des balados mis en ligne par les utilisateurs de YouTube où que vous soyez ou connectez-vous à votre compte pour partager les vôtres.

**Recherche :** Faites glisser  $\bigwedge$  vers le haut > **D** YouTube

# <span id="page-27-0"></span>**Horloge**

**Recherche :** Faites glisser  $\bigwedge$  vers le haut > Merloge

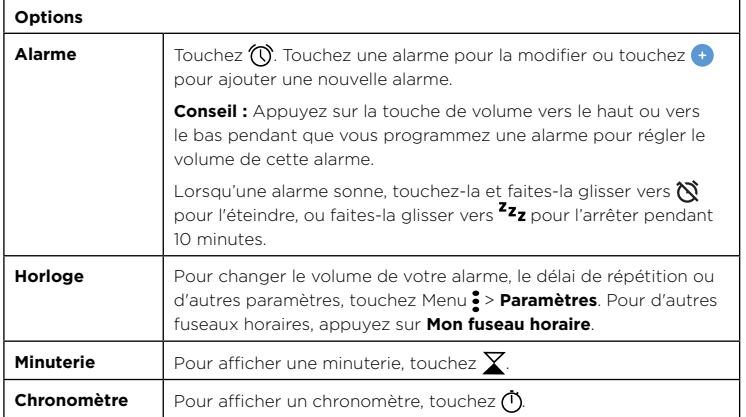

**Conseil :** Pour régler la date, l'heure et le fuseau horaire actuels ainsi que les formats, faites glisser vers le haut > **Paramètres** > **Système** > **Date et heure**.

# <span id="page-27-3"></span>**Se connecter, partager et synchroniser**

Connectez des accessoires, des ordinateurs, des réseaux et plus encore.

# <span id="page-27-2"></span>Se connecter par Wi-Fi

## Activer ou désactiver le Wi-Fi

**Recherche :** Faites glisser  $\triangle$  vers le haut > **®** Paramètres > Réseau et Internet > **Wi-Fi**, puis touchez l'option pour l'activer

Lorsque la fonction Wi-Fi est activée, votre téléphone se reconnecte automatiquement aux réseaux disponibles utilisés précédemment.

**Remarque :** Vous pouvez également activer et désactiver la fonction Wi-Fi à partir de **[Paramètres rapides](#page-8-1)**.

## Se connecter à des réseaux

Pour rechercher des réseaux à portée :

Faites glisser  $\bigwedge$  vers le haut > **@ Paramètres** > Réseau et Internet > Wi-Fi.

**4** Avec la fonction Wi-Fi activée, touchez un réseau trouvé pour vous y connecter. Lorsque vous êtes connecté, vous verrez  $\blacktriangledown$  dans la barre d'état.

**Remarque :** Si vous voyez un point d'interrogation dans l'indicateur d'état Wi-Fi , faites glisser la barre d'état vers le bas, touchez le réseau et entrez le mot de passe du réseau.

## <span id="page-27-1"></span>Point d'accès Wi-Fi

Vous pouvez transformer votre téléphone en point d'accès Wi-Fi afin d'offrir aux autres appareils compatibles Wi-Fi un accès Internet portable et pratique. Votre téléphone désactive la fonction Wi-Fi et utilise le réseau mobile pour l'accès Internet. Cette fonction peut nécessiter un service d'abonnement supplémentaire de votre fournisseur de service.

Recherche : Faites glisser  $\bigwedge$  vers le haut > **@ Paramètres** > Réseau et Internet > Point **d'accès et partage de connexion**, puis touchez **Point d'accès Wi-Fi portable**

**Remarque :** Ces étapes peuvent varier selon votre réseau.

**1** Touchez **Configurer le point d'accès Wi-Fi** pour configurer la sécurité :

- <span id="page-28-0"></span>• **Nom de réseau :** Donnez un nom unique à votre point d'accès.
- **Sécurité :** Sélectionnez le type de sécurité désiré : **Ouvert** ou **WPA2 PSK**. Pour **WPA2 PSK**, entrez un mot de passe unique (de huit caractères) dont les autres auront besoin pour accéder à votre point d'accès Wi-Fi.

**Remarque :** Pour protéger votre téléphone et votre point d'accès contre les accès non autorisés, configurez la sécurité du point d'accès (le protocole WPA2 est le plus sûr), y compris un mot de passe.

#### **2** Touchez **ENREGISTRER**.

## Modes Wi-Fi

Votre téléphone prend en charge les modes Wi-Fi suivants : 802.11 a, b, g, n.

# <span id="page-28-2"></span>Connecter sans fil avec Bluetooth

#### Activer et désactiver Bluetooth

**Recherche :** Faites glisser  $\triangle$  vers le haut >  $\circledast$  Paramètres > Appareils connectés > **Bluetooth**, puis touchez l'option pour l'activer

Lorsque la fonction Bluetooth est activée, votre téléphone se reconnecte automatiquement aux appareils disponibles utilisés précédemment. Activer la fonction Bluetooth permet également à d'autres appareils de trouver votre téléphone.

**Remarque :** Vous pouvez également activer et désactiver la fonction Bluetooth à partir de **[Paramètres rapides](#page-8-1)**.

**Conseil :** Pour accroître l'autonomie de la batterie ou pour mettre fin à des connexions, désactivez l'option Bluetooth lorsque vous ne l'utilisez pas.

## Connecter des appareils

Pour connecter un appareil Bluetooth la première fois, suivez ces étapes :

- **1** Assurez-vous que l'appareil que vous associez est en mode détection (pour en savoir plus, reportez-vous au guide fourni avec l'appareil).
- **2** Faites glisser vers le haut > **Paramètres** > **Appareils connectés** > **Bluetooth**.

**3** Avec la fonction Bluetooth activée, touchez un appareil trouvé pour le connecter (si nécessaire, touchez **ASSOCIER** ou entrez un code d'accès tel que **0000**). Vous pouvez toucher  $\bullet$  pour renommer l'appareil et choisir ce à quoi il servira.

Lorsque l'appareil est connecté, l'indicateur d'état Bluetooth  $\mathcal{R}$  apparaît dans le haut de l'écran.

Pour **déconnecter** ou **reconnecter** automatiquement un appareil, il suffit de l'activer ou de le désactiver.

**Remarque :** L'utilisation d'un appareil ou d'un accessoire mobile en conduisant peut causer des distractions et s'avérer illégale. Respectez toujours les lois et conduisez prudemment.

#### <span id="page-28-1"></span>Transférer des fichiers

- » **Photos ou vidéos :** Ouvrez la photo ou la vidéo, puis touchez < > **Bluetooth**.
- » **Contacts :** Faites glisser ◆ vers le haut > △ **Contacts**, touchez une personne, puis appuyez sur Menu > **Partager** > **Bluetooth**.

# Partager des fichiers avec votre ordinateur

**Remarque :** Droits d'auteur : détenez-vous les droits? Suivez toujours les règles. Voir la section « Droits d'auteur du contenu » dans les renseignements sur la sécurité et les informations légales de votre téléphone.

#### USB

Pour charger de la musique, des photos, des vidéos, des documents ou d'autres fichiers à partir de votre ordinateur, branchez votre téléphone à votre ordinateur à l'aide d'un câble USB. Pour changer le type de connexion USB, faites glisser la barre d'état vers le bas, puis touchez **USB**.

**Conseil :** Assurez-vous de brancher le téléphone à un port USB à puissance élevée.

**Remarque :** La première fois que vous utilisez une connexion USB, il se peut que votre ordinateur indique que des pilotes sont en cours d'installation. Suivez les messages à l'écran pour compléter l'installation. Cette opération peut durer quelques minutes.

- <span id="page-29-0"></span>» Pour Microsoft® Windows® : Sur votre ordinateur, sélectionnez Démarrer, puis sélectionnez Windows Explorer dans la liste des programmes. Dans l'Explorateur Windows, votre téléphone apparaîtra en tant que lecteur connecté (périphérique de stockage de masse), vers lequel vous pouvez glisser-déposer des fichiers, ou il apparaîtra en tant que périphérique MTP ou PTP, qui vous permet d'utiliser le Lecteur Windows Media pour transférer les fichiers. Pour en savoir plus ou pour vous procurer des pilotes, visitez www.motorola.com/support.
- » Sur un ordinateur Apple™ Macintosh™ : Utilisez l'application Android File Transfer, que vous pouvez télécharger à l'adresse www.android.com/filetransfer.

## Réseau privé virtuel (RPV)

Un RPV vous permet d'accéder à des fichiers sur un réseau sécurisé (tel qu'un réseau d'entreprise avec pare-feu). Communiquez avec l'administrateur du réseau pour connaître les paramètres du RPV ainsi que toute application ou exigence supplémentaires.

Pour entrer les paramètres RPV, faites glisser  $\bigwedge$  vers le haut >  $\circledast$  **Paramètres** > **Réseau et Internet** > VPN Touchez  $\frac{1}{2}$  pour ajouter un nouveau RPV. Choisissez le type de réseau RPV et entrez les paramètres fournis par l'administrateur du réseau. Sélectionnez le nom du RPV pour le connecter.

# Partager votre connexion de données

Votre ordinateur peut accéder à Internet par l'intermédiaire du réseau cellulaire de votre téléphone. Il vous suffit d'un câble USB.

**1** Branchez votre téléphone à votre ordinateur au moyen d'un câble USB.

**Remarque :** Si votre ordinateur est équipé d'un système d'exploitation plus ancien que Microsoft® Windows® 7 ou Apple™ Macintosh™ OSX, il se peut qu'une configuration spéciale soit nécessaire.

- **2** Sur votre téléphone, faites glisser ◆ vers le haut > **De Paramètres**, et assurez-vous que la fonction **Wi-Fi** est désactivée.
- **3** Dans **Paramètres**, touchez **Réseau et Internet** > **Point d'accès et partage de connexion**, puis appuyez sur **Partage connexion via USB**.

Pour interrompre la connexion, touchez de nouveau **Partage connexion via USB**, puis débranchez votre téléphone de l'ordinateur.

## Imprimer

Pour imprimer vos photos, documents ou autres depuis votre téléphone, vérifiez si le fabricant de votre imprimante offre une application sur Google Play. Ensuite, faites glisser vers le haut > **Paramètres** > **Appareils connectés** > **Impression** pour commencer.

Vous pouvez également envoyer vos photos, documents ou autres à n'importe quel appareil Android dans votre nuage ou à Google Drive. Il suffit de télécharger l'application Cloud Print de la boutique Play Store.

# Synchroniser dans le nuage

Un seul compte pour accéder à tout, de n'importe où (téléphone, tablette, ordinateur).

#### Synchroniser votre compte Google

Lorsque vous vous connectez à un même compte Google, tous vos appareils ont accès aux mêmes applications, films, livres et contenus musicaux sur Google Play™. Vous partagez également les mêmes services Gmail, Google Agenda™ et Google Mobile™. Pour ajouter des comptes Google à votre téléphone, faites glisser  $\bigwedge$  vers le haut >

#### **Paramètres** > **Utilisateurs et comptes** > **Ajouter un compte** > **Google**.

#### Téléphone et tablette

Votre téléphone et votre tablette Android peuvent fonctionner conjointement pour vous aider à tirer le maximum de chacun :

- » **Transférer des fichiers multimédias :** Copiez des fichiers sur votre téléphone et transférez-les sur d'autres appareils; voir **[Transférer des fichiers](#page-28-1)**.
- » **Point d'accès Wi-Fi téléphonique :** Si vous possédez une tablette Wi-Fi, vous pouvez transformer votre téléphone en point d'accès Wi-Fi pour permettre à votre tablette d'accéder à Internet n'importe où. Voir **[Point d'accès Wi-Fi](#page-27-1)**.
- » **Accessoires Bluetooth® :** Si vous avez un clavier ou tout autre accessoire Bluetooth pour votre tablette, vous pouvez également les utiliser avec votre téléphone. Pour les connecter, voir **[Connecter sans fil avec Bluetooth](#page-28-2)**.

# Utiliser une carte mémoire

Vous pouvez utiliser votre carte microSD (vendue séparément) comme stockage portatif ou interne :

- <span id="page-30-0"></span>» **Stockage portatif (par défaut) :** Stockez vos photos, vidéos, fichiers audio et autres fichiers multimédias. Vous pouvez retirer la carte microSD en tout temps et l'insérer dans un autre appareil. Les fichiers multimédias qui se trouvent sur la carte microSD peuvent être affichés et copiés sur cet appareil.
- » **Stockage interne :** En plus de vos fichiers multimédias, vous pouvez stocker certaines applications téléchargées. La carte microSD représente une extension de la mémoire interne de votre téléphone.

**Remarque :** Ce ne sont pas toutes les applications qui fonctionnent à partir d'une carte microSD.

Pour configurer votre carte microSD pour le stockage interne, faites glisser vers le haut > **Paramètres** > **Stockage**, puis sélectionnez la carte microSD et touchez Menu > **Paramètres de stockage** > **Formater comme mémoire interne**.

**Mise en garde :** Si votre carte microSD est définie comme stockage interne, elle est formatée et chiffrée pour protéger vos données. Si vous souhaitez l'utiliser comme stockage portatif ou dans un autre appareil, vous devrez la reformater. Avant de procéder, rappelez-vous que le formatage efface toutes les données de la carte microSD.

**Remarque :** Votre téléphone est compatible avec les cartes microSD d'une capacité jusqu'à 128 Go. Pour des résultats optimaux, utiliser une carte microSD de catégorie 10 (ou supérieure).

## Installer/désinstaller une carte mémoire

Pour installer une carte microSD, insérez-la simplement dans votre téléphone (voir **[Insérer les cartes SIM et microSD](#page-2-1)**).

Pour désinstaller votre carte microSD (afin de la retirer du téléphone), faites glisser ◆ vers le haut > **© Paramètres > Stockage**. Ensuite, touchez ▲ à côté du nom de la carte microSD.

**Mise en garde :** Ne retirez pas une carte microSD pendant que votre téléphone l'utilise ou y écrit des fichiers.

# Mode avion

Utilisez le mode avion lorsque vous devez désactiver toutes les connexions sans fil, lorsque vous prenez l'avion par exemple. Faites glisser la barre d'état vers le bas et touchez Mode avion X.

**Remarque :** Lorsque vous sélectionnez le mode avion, tous les services sans fil sont désactivés. Vous pourrez ensuite réactiver la fonction Wi-Fi ou la connectivité Bluetooth si la compagnie aérienne le permet. Les autres services sans fil voix et données (les appels et les SMS, par exemple) sont désactivés en mode avion. Il est possible que vous puissiez toujours faire des appels d'urgence au numéro d'urgence de votre région.

# Réseau cellulaire

Vous ne devriez normalement pas à avoir à changer les paramètres du réseau. Pour obtenir de l'aide à ce sujet, communiquez avec votre fournisseur de services.

Pour voir les paramètres réseau, faites glisser  $\bigwedge$  vers le haut > **10 Paramètres > Réseau et Internet** > **Réseau mobile**.

# <span id="page-31-1"></span><span id="page-31-0"></span>**Protéger votre téléphone**

Assurez-vous que vos données sont à l'abri en cas de perte ou de vol de votre téléphone.

# <span id="page-31-2"></span>Verrouillage de l'écran

La meilleure façon de protéger votre téléphone est de verrouiller votre écran tactile lorsque vous ne l'utilisez pas. Vous pouvez choisir de déverrouiller votre téléphone à l'aide d'un glissement du doigt, de la reconnaissance faciale, d'un schéma, d'un NIP ou d'un mot de passe.

#### **Recherche :** Faites glisser ◆ vers le haut > **®** Paramètres > Sécurité et localisation

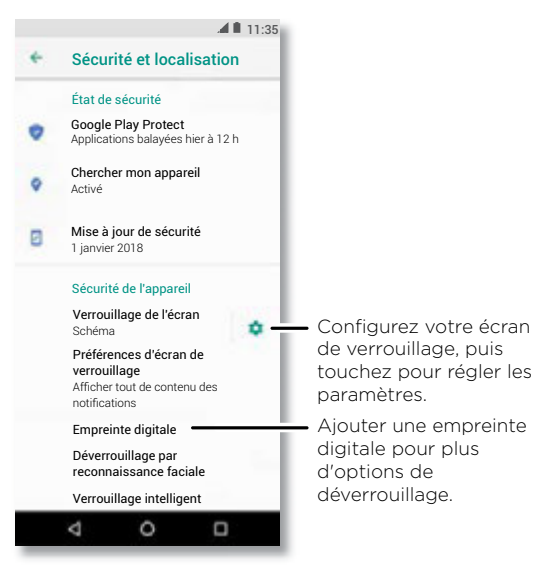

**1** Sélectionnez le type de verrouillage :

- » **Aucun :** Pour désactiver le verrouillage de l'écran.
- » **Glisser :** Touchez faites glisser vers le haut pour déverrouiller l'écran.
- » **Schéma :** Tracez un schéma pour déverrouiller.
- » **NIP :** Entrez de quatre à seize chiffres pour déverrouiller.
- » **Mot de passe :** Entrez de quatre à seize lettres, chiffres ou symboles pour déverrouiller.
- **2** Après avoir défini le type de verrouillage, touchez **de** pour les paramètres de verrouillage d'écran.

Pour changer le délai de mise en veille de l'écran tactile, faites glisser  $\bigwedge$  vers le haut > **Paramètres** > **Affichage** > **Paramètres avancés** > **Veille**.

**Remarque :** Vous pouvez faire des appels d'urgence avec un téléphone verrouillé (voir **[Appels d'urgence](#page-13-1)**). Un téléphone verrouillé continue de sonner, et vous n'avez pas besoin d'entrer le NIP ou le mot de passe pour répondre.

## Déverrouiller avec votre empreinte digitale

Vous pouvez utiliser le capteur d'empreinte digitale pour déverrouiller votre téléphone.

**Recherche :** Faites glisser  $\triangle$  vers le haut >  $\circledcirc$  **Paramètres** > Sécurité et localisation > **Empreinte digitale**

## Déverrouiller avec votre visage

Déverrouilles votre téléphone simplement en le regardant.

**Remarque :** La fonction de reconnaissance faciale est moins sécuritaire qu'un NIP ou un mot de passe.

Recherche : Faites glisser  $\bigwedge$  vers le haut > **@ Paramètres** > Sécurité et localisation > **Reconnaissance faciale**

## Impossible de déverrouiller?

Si vous oubliez votre schéma, votre NIP ou votre mot de passe, vous pouvez entrer l'adresse de courriel et le mot de passe de votre compte Google™ pour déverrouiller le téléphone.

#### **Protéger votre téléphone**

<span id="page-32-0"></span>Si vous n'avez pas de compte Google sur votre téléphone, contactez votre fournisseur de services pour obtenir la réinitialisation des valeurs d'usine de votre appareil.

**Avertissement :** La réinitialisation effacera toutes les données sur votre téléphone.

# <span id="page-32-2"></span>Épinglage d'écran

Avez-vous parfois besoin d'avoir un écran important à portée de la main, par exemple une carte d'embarquement ou un coupon-rabais? Épinglez cet écran pour y accéder aisément.

Pour définir l'épinglage d'écran, faites glisser  $\blacktriangle$  vers le haut > **De Paramètres** > **Sécurité et localisation** > **Épinglage d'écran**, puis touchez l'option pour l'activer.

Pour épingler un écran, ouvrez l'application que vous souhaitez épingler, puis maintenez le doigt sur Récents  $\Box$  Touchez  $\Box$ .

Pour dépingler un écran, maintenez le doigt sur Retour  $\bigtriangleup$  et Récents  $\bigcap$  jusqu'à ce vous voyez **Épinglage d'écran annulé**.

**Conseil :** Pour sécuriser votre téléphone lorsque vous activez l'épinglage d'écran, touchez **Demander un NIP avant d'annuler l'épinglage**.

**Remarque :** Cette fonction ne fonctionne pas lorsque **Navigation à un doigt** est activée.

# Sauvegarde et restauration

**Recherche :** Faites glisser ∧ vers le haut > **<sup>®</sup> Paramètres > Système > Sauvegarde** puis appuyez sur le **Sauvegarder sur Google Drive** pour l'activer sur

Les données de votre compte Google sont sauvegardées en ligne. Si vous réinitialisez ou remplacez votre téléphone, il suffit de vous connecter à votre compte Google pour restaurer les contacts, les événements et les autres données que vous avez synchronisées avec ce compte.

Pour restaurer vos applications Google Play™, voir **[Prendre soin de vos applications](#page-33-0)**.

# Chiffrer votre téléphone

**Mise en garde :** Si vous oubliez votre code de chiffrement, vous ne pourrez pas récupérer les données stockées sur votre téléphone ou sur votre carte mémoire. Le chiffrement de vos fichiers peut prendre une heure ou plus. Laissez votre téléphone branché et prenez bien garde de ne pas interrompre le processus.

Le chiffrement protège les comptes, les paramètres, les applications et les fichiers de votre téléphone afin que personne ne puisse y accéder en cas de perte ou de vol.

**Vous ne devriez pas avoir besoin d'utiliser cette fonction**, mais pour chiffrer votre téléphone et exiger un NIP ou un mot de passe lorsque vous l'allumez, faites glisser  $\rightarrow$ **Paramètres** > **Sécurité et localisation** > **Chiffrement et identifiants** > **Chiffrer le téléphone**.

# Votre confidentialité

#### Emplacement

Certaines applications, comme Maps, demandent votre emplacement afin de fournir des renseignements, par exemple, un itinéraire, ou vous aider à trouver une station-service à proximité.

- » Pour activer ou désactiver la localisation, faites glisser  $\triangle$  vers le haut > **Paramètres** > **Sécurité et localisation** > **Localisation**.
- » Pour voir les applications qui ont accès à votre emplacement, touchez **Autorisations au niveau applis**.

## Mots de passe

Votre téléphone affiche brièvement les caractères du mot de passe à mesure que vous tapez. Pour désactiver cette fonction, faites glisser  $\blacktriangle$  vers le haut > **© Paramètres** > **Sécurité et localisation** et touchez **Afficher les mots de passe**.

# <span id="page-32-1"></span>Sécurité des applications

## Applications de Google Play™

Obtenez de la musique, des films, des livres, des applications, des jeux et bien plus.

#### **Recherche : Play Store**

## Applications d'Internet

Vous pouvez vous procurer des applications dans d'autres boutiques en ligne en utilisant votre navigateur.

**Conseil :** Sélectionnez vos applications et vos mises à jour avec soin, car certaines d'entre elles pourraient avoir une incidence sur la performance de votre téléphone (consultez la rubrique **[Choisir avec soin](#page-33-1)**).

**Remarque :** Lors de l'installation d'une application, lisez bien la notice qui indique à quels renseignements l'application accédera. Si vous ne voulez pas que l'application ait accès à ces renseignements, annulez son installation.

Pour laisser votre téléphone installer des applications qui ne sont pas dans Google Play, faites glisser  $\bigwedge$  vers le haut >  $\circledast$  **Paramètres** > **Applications et notifications** > **Paramètres avancés** > **Accès spécifique des applications**, puis touchez **Installation d'applis inconnues** et sélectionnez les sources autorisées.

## <span id="page-33-1"></span>Choisir avec soin

Voici quelques conseils :

- » Par mesure de précaution contre les logiciels espions, l'hameçonnage ou les virus, n'utilisez que des applications provenant de sites dignes de confiance, par exemple Google Play.
- » Portez attention aux notes et aux commentaires sur les applications avant d'en installer une. Si vous doutez de la sécurité d'une application, ne l'installez pas.
- » Les applications utilisent des ressources (mémoire, données, batterie et puissance du processeur), et certaines plus que d'autres. Si vous n'êtes pas satisfait de la consommation de mémoire, de données, de batterie ou de puissance du processeur d'une application, désinstallez-la.
- » Surveillez l'utilisation que vos enfants font des applications, afin d'éviter qu'ils aient accès à du contenu inapproprié.
- » Certaines applications peuvent ne pas fournir des renseignements exacts. Soyez prudent, et particulièrement en matière de santé personnelle.

## Définir les autorisations des applications

On pourrait vous demander des autorisations lorsque vous utilisez une fonction dans une application.

Pour modifier les paramètres d'autorisation d'une application, faites glisser  $\triangle$  vers le haut > **Paramètres** > **Applications et notifications** > **Autorisations des applis**, puis touchez une fonction (comme le microphone) pour voir les applications qui disposent d'autorisations pour l'utiliser. Touchez l'option pour activer ou désactiver l'autorisation.

#### <span id="page-33-0"></span>Prendre soin de vos applications

» **Désinstaller des applications :** Pour supprimer une application de l'écran d'accueil, maintenez votre doigt sur l'application, puis faites-la glisser jusqu'à **Supprimer**. L'application n'est pas supprimée de votre téléphone, seulement de l'écran d'accueil.

Pour supprimer une application de votre téléphone, maintenez le doigt sur l'application, puis faites-la glisser sur **Désinstaller**.

Pour désactiver une application ou en forcer l'arrêt, faites glisser  $\bigwedge$  vers le haut > **Paramètres** > **Applications et notifications** > **Infos sur les applis**. Touchez une application, puis appuyez sur **DÉSACTIVER** ou **DÉSINSTALLER** pour la supprimer de votre menu. Pour l'activer, appuyez sur **ACTIVER** (appuyez sur la flèche descendante pour trier les applications énumérées).

**Réinstaller des applications :** Pour réinstaller des applications de Google Play, faites glisser  $\bigwedge$  vers le haut > **Play Store**, puis touchez  $\equiv$  > Mes applications et jeux > **Bibliothèque**. Les applications que vous avez téléchargées sont affichées et disponibles pour être téléchargées à nouveau.

- » **Afficher les détails d'une application :** Maintenez le doigt sur une application, puis touchez  $\bigcap$ .
- » **Affichage de l'utilisation des données par les applications :** Pour voir les applications qui utilisent le plus de données, faites glisser  $\triangle$  vers le haut > **Paramètres** > **Réseau et Internet** > **Conso données**. Pour en savoir plus, consultez la rubrique **[Consommation données](#page-34-1)**.

# <span id="page-34-1"></span><span id="page-34-0"></span>Consommation données

Vous pouvez vérifier la quantité de données que votre téléphone télécharge en amont et en aval.

#### **Recherche :** Faites glisser  $\triangle$  vers le haut >  $\circledR$  Paramètres > Réseau et Internet > **Conso données**

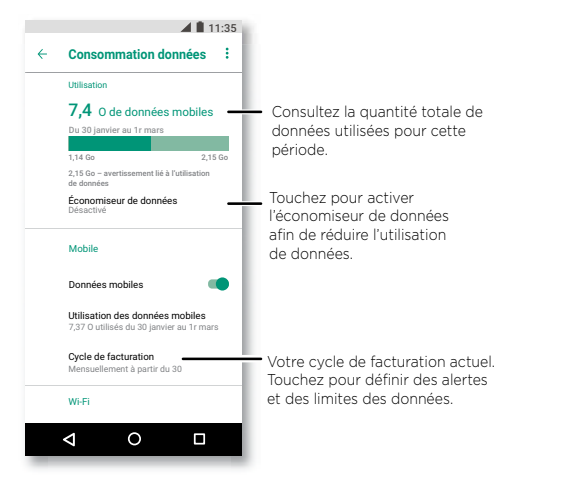

Certaines applications transfèrent des données en arrière-plan lorsque vous ne les utilisez pas. Pour aider à réduire ce type d'utilisation des données, touchez **Économiseur de données** pour l'activer.

**Remarque :** Les renseignements sur l'utilisation sont fournis pour vous aider à gérer votre téléphone. Il se peut toutefois que ces renseignements ne concordent pas avec ce que vous facture votre fournisseur de services, ces valeurs n'étant pas mesurées de la même façon.

# **Dépanner votre téléphone**

# Redémarrer ou supprimer une application

Si une application bloque votre téléphone dès que vous le mettez en service, redémarrez en mode sans échec. Maintenez appuyé le bouton Marche/Arrêt. Lorsque vous voyez l'option **Éteindre**, maintenez le doigt sur le bouton jusqu'à ce que l'écran s'éteigne. Votre téléphone redémarre en affichant **Mode sécurisé** dans le coin inférieur gauche. Essayez ensuite de supprimer l'application.

# Redémarrer votre téléphone

Dans l'éventualité peu probable où votre téléphone cesserait de répondre aux touchers et aux pressions des touches, essayez de le redémarrer – maintenez l'interrupteur enfoncé jusqu'à ce que l'écran s'assombrisse et que le téléphone redémarre.

# Vérifier les mises à jour logicielles

Pour vérifier manuellement les mises à jour, faites glisser  $\triangle$  vers le haut > **Paramètres** > **Système** > **Mises à jour du système**.

Votre téléphone télécharge des mises à jour par l'entremise de votre connexion Wi-Fi (le cas échéant) ou d'un réseau mobile. Il est recommandé de télécharger les mises à jour lorsque vous disposez d'une connexion Wi-Fi. Ces mises à jour peuvent être volumineuses et ne pas être disponibles dans tous les pays.

**Remarque :** Lorsque vous mettez votre téléphone à jour, assurez-vous que la batterie est suffisamment chargée pour compléter l'opération.

Si les mises à jour du réseau mobile ne sont pas disponibles dans votre pays, effectuezles à partir d'un ordinateur. Sur votre ordinateur, allez à l'adresse www.motorola.com/update.

# Réinitialiser

Pour rétablir les paramètres par défaut de votre téléphone et effacer toutes les données qu'il contient, faites glisser vers le haut > **Paramètres** > **Système** > **Réinitialisation** > **Rétablir la configuration d'usine**.

**Avertissement :** Toutes les applications téléchargées et les données utilisateur seront supprimées de votre téléphone. Les données dans le nuage ne seront pas touchées.

# <span id="page-35-0"></span>Téléphone volé

Votre téléphone est doté de l'application Gestionnaire d'appareils Android. Vous pouvez verrouiller ou réinitialiser votre appareil à distance pour protéger vos données des voleurs. Pour plus de détails, visitez le site www.google.com/android/devicemanager.

## Trouver le code d'IIEM

Vous pouvez trouver le code d'IIEM en tapant \* #06# sur le clavier du téléphone. Ou vous pouvez faire glisser  $\land$  vers le haut >  $\circledcirc$  **Paramètres** > Système > À propos du **téléphone** > **État** > **Informations sur le code IMEI**.

**Remarque :** Pour le service et le soutien, consultez la rubrique **[Obtenir plus d'aide](#page-38-1)**.

# **Accessibilité**

Regardez, écoutez, parlez, ressentez et utilisez. Les fonctions d'accessibilité sont conçues pour faciliter les tâches pour tous.

## **Recherche :** Faites glisser  $\triangle$  vers le haut >  $\circledcirc$  Paramètres > Accessibilité

Pour obtenir plus de détails au sujet des fonctions d'accessibilité de votre téléphone, visitez le www.motorola.com/accessibility.

# Créer un raccourci

Utilisez un geste pour rapidement activer une fonction d'accessibilité sur votre téléphone. Pour en savoir plus, faites glisser  $\bigwedge$  vers le haut > **12 Paramètres** > **Accessibilité** > **Raccourci d'accessibilité**.

Appuyez sur **Service de raccourcis** et sélectionnez une application. Lorsqu'un raccourci est activé, appuyez sur les deux boutons de volume pendant trois secondes pour lancer l'application.

# Faire parler votre téléphone

## Sélectionner pour parler

**Recherche :** Faites glisser  $\land$  vers le haut >  $\circ$  Paramètres > Accessibilité > **Sélectionner pour parler**

Activez la fonction, puis touchez  $\dot{\mathbf{r}}$  et appuyez sur  $\blacktriangleright$ . Votre téléphone lit l'écran de haut en bas. Pour que votre téléphone lise uniquement les éléments que vous touchez, appuyez sur **PARAMÈTRES** > **Mode de lecture en continu** pour désactiver la fonction.

**Remarque :** La fonction de **Navigation à un doigt** ne fonctionne pas lorsque le mode Sélectionner pour parler est activé.

## **TalkBack**

Utilisez la fonction TalkBack pour la lecture de votre écran à voix haute (itinéraire, sélections, livres).

Pour activer ou désactiver la fonction TalkBack, faites glisser  $\bigwedge$  vers le haut >

#### **Paramètres** > **Accessibilité** > **TalkBack**.

» **Touchez** un élément de l'écran pour entendre une description ou un texte à son sujet.

- <span id="page-36-0"></span>» **Touchez deux fois** n'importe où sur l'écran pour ouvrir ou activer le dernier élément touché.
- » **Glissez** deux doigts pour faire défiler des listes ou passer d'un écran à l'autre.

## Sortie texte-parole

Pour définir la langue, le débit de parole et le ton du lecteur d'écran, faites glisser

vers le haut > **Paramètres** > **Accessibilité** > **Synthèse vocale**.

# Braille

Associez votre écran braille avec l'application TalkBack pour entendre le contenu et le lire en braille.

- **1** Téléchargez l'application BrailleBack™ de Google Play (faites glisser ◆ vers le haut > **Play Store**), et installez-la sur votre téléphone.
- **2** Faites glisser vers le haut > **Paramètres** > **Accessibilité** > **BrailleBack**.
- **3** Allumez votre écran braille, puis activez le mode d'association Bluetooth.
- **4** Sur votre téléphone, faites glisser  $\triangle$  vers le haut > **<sup>®</sup>** Paramètres > **Bluetooth**, puis touchez l'interrupteur Bluetooth pour activer la fonction et lancer la recherche.
- **5** Touchez le nom de votre écran braille pour l'associer avec le téléphone.

# Parler à votre téléphone

Dictez une commande pour activer une fonction d'accessibilité. Par exemple, « OK, Google, activer TalkBack ». Pour en savoir plus sur les commandes vocales, consultez la rubrique **[Parler](#page-8-2)**.

# Changer l'écran de votre téléphone

# Paramètres d'affichage et de grossissement

Regardez de plus près.

- » **Modifier la taille de police :** Augmenter la taille de la police sur votre écran. Faites glisser  $\bigwedge$  vers le haut >  $\circledcirc$  Paramètres > Accessibilité > Taille de la police. Consultez également la rubrique **[Personnaliser les sons et l'apparence](#page-11-1)**.
- » **Modifier la taille de l'affichage :** Grossissez les éléments à l'écran. Faites glisser
- vers le haut > **Paramètres** > **Accessibilité** > **Taille d'affichage**.
- » **Rapprocher/écarter les doigts pour zoomer :** Pour faire un zoom avant sur les cartes, les pages Web et les photos, touchez l'écran avec deux doigts, puis écartezles l'un de l'autre. Pour faire un zoom arrière, rapprochez vos doigts. Vous pouvez également toucher l'écran deux fois pour effectuer un zoom avant.
- » **Loupe :** Touchez trois fois l'écran pour l'agrandir au niveau maximum ou touchez-le trois fois et maintenez votre doigt dessus pour l'agrandir temporairement. Faites glisser vers le haut > **Paramètres** > **Accessibilité** > **Zoom**.
- » **Luminosité de l'écran :** Faites glisser la barre d'état vers le bas, et faites glisser le curseur pour définir le degré de luminosité. Régler la luminosité à un niveau élevé réduit l'autonomie de la batterie de votre téléphone.
- » **Navigateur :** Choisissez la taille du texte lorsque vous naviguez sur des sites Web. Faites glisser  $\bigwedge$  vers le haut > **C** Chrome > Menu **: Paramètres > Accessibilité**. Utilisez l'option **Forcer activation du zoom** pour activer le zoom sur toutes les pages Web.

#### **Messages**

Pour faciliter l'entrée de texte, utilisez des fonctions telles que la mise automatique des majuscules, la correction automatique, etc. Faites glisser  $\bigwedge$  vers le haut > **Paramètres** > **Système** > **Langues et saisie** > **Clavier virtuel** > **Gboard** > **Correction**  du texte. Ou dictez votre message. Touchez  $\bigcup$  sur le clavier.

# Changer les sons de votre téléphone

## Appels

Pour savoir qui vous appelle, vous pouvez affecter une sonnerie unique à vos contacts. Faites glisser  $\bigwedge$  vers le haut > **Q Contacts**, touchez le contact, puis appuyez sur Menu > **Régler sonnerie**.

Pour mettre fin à un appel en appuyant sur la touche d'alimentation, faites glisser vers le haut > **Paramètres** > **Accessibilité** et touchez **Marche/arrêt pour raccrocher**.

## Volume et vibration

**Recherche :** Faites glisser  $\bigwedge$  vers le haut > **®** Paramètres > Son

- <span id="page-37-0"></span>» Faites glisser les curseurs pour définir le volume de votre musique ou des vidéos, des alarmes, des sonneries et des notifications.
- » Pour faire vibrer votre téléphone lors d'appels entrants (même lorsque la sonnerie est en mode silencieux), appuyez sur **Vibrer aussi pour les appels**.

**Conseil :** Sentez une vibration lorsque vous touchez l'écran. Touchez **Paramètres avancés** > **Vibrer au toucher** pour l'activer.

# Assistance auditive (É.U. seulement)

Pour permettre d'obtenir un meilleur son lors d'une utilisation avec une assistance auditive ou un implant cochléaire, votre téléphone peut avoir été évalué pour être utilisé avec une assistance auditive. Si l'emballage de votre téléphone comporte une notice de type « évalué pour une utilisation avec une assistance auditive », veuillez lire les directives suivantes.

**Remarque :** Les évaluations ne sont pas une garantie de compatibilité (visitez le www.motorola.com/hacphones). Pour pouvez également consulter un spécialiste en soins auditifs pour qu'il vous aide à obtenir des résultats optimaux.

- » **Paramètres :** touchez **Téléphone** > Menu > **Paramètres** > **Accessibilité** > **Assistance auditive**.
- » **Volume d'appel :** Appuyez sur les touches de volume pendant un appel pour obtenir un volume qui vous convient.
- » **Position :** Tenez le téléphone normalement près de votre oreille lors d'un appel, puis tournez-le ou bougez-le afin de déterminer la position optimale pour parler et entendre.

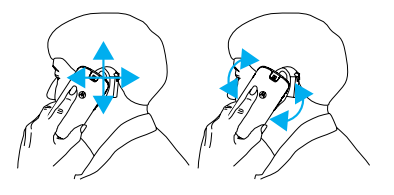

# Téléscripteur (TTY) (É.U. seulement)

Vous pouvez utiliser votre téléphone en mode téléscripteur avec la plupart des téléscripteurs.

**Remarque :** La connexion Wi-Fi doit être désactivée.

Touchez **Téléphone** > Menu > **Paramètres** > **Accessibilité** > **Mode TTY** et sélectionnez le mode souhaité :

- » **TTY complet :** Tapez et lisez votre texte sur votre appareil téléscripteur.
- » **TTY HCO :** Tapez votre texte sur votre appareil téléscripteur et écoutez les réponses vocales dans le haut-parleur de votre téléphone.
- » **TTY VCO :** Parlez dans votre téléphone et lisez les réponses texte sur votre appareil téléscripteur.

**Remarque :** Vous devrez disposer d'un câble ou d'un adaptateur pour brancher votre appareil téléscripteur à la prise pour écouteur de votre téléphone. Reportez-vous au manuel de votre appareil téléscripteur pour plus de renseignements relatifs aux modes et à l'utilisation.

# <span id="page-38-1"></span><span id="page-38-0"></span>**Obtenir plus d'aide**

Obtenez des réponses, des mises à jour et des informations :

- » L'aide se trouve ici : Faites glisser  $\bigwedge$  vers le haut >  $\bigcirc$  Aide appareil pour profiter de didacticiels, de procédures ou de FAQ, directement sur votre téléphone.
- » **Plus :** Procurez-vous des logiciels, des foires aux questions et plus à l'adresse www.motorola.com/mymotog.
- » **Participer à la conversation :** Trouvez-nous sur YouTube™, Facebook™ et Twitter.

# Où se trouvent les renseignements sur la sécurité, la réglementation et les informations juridiques?

Pour vous permettre d'accéder plus facilement à ces renseignements importants, nous les avons rendus accessibles à partir du menu des paramètres du téléphone et sur le Web. Prenez connaissance de ces documents avant d'utiliser votre appareil. Pour accéder aux documents à partir d'un téléphone connecté, sélectionnez **Paramètres** > **Système** > **Informations légales**, puis sélectionnez une rubrique. Pour accéder à ces documents sur le Web, visitez le www.motorola.com/device-legal.

# Service et réparation

Si vous avez des questions ou besoin d'aide supplémentaire, nous sommes là pour vous aider. Visitez le site www.motorola.com/support, où vous pourrez sélectionner parmi plusieurs options de service à la clientèle.

# Droit d'auteur et marques de commerce

Motorola Mobility LLC 222 W. Merchandise Mart Plaza Chicago, IL 60654 www.motorola.com

Certaines fonctions ou applications, ou certains services dépendent du réseau et peuvent ne pas être offerts dans toutes les régions. Des modalités, des conditions ou des frais supplémentaires peuvent s'appliquer. Pour obtenir plus de renseignements à ce sujet, communiquez avec votre fournisseur de services.

Toutes les fonctions, les fonctionnalités et les autres caractéristiques du produit, ainsi que l'information contenue dans le présent guide, sont fondées sur l'information la plus récente et sont jugées exactes au moment de la mise sous presse. Motorola se réserve le droit de modifier cette information ou les caractéristiques techniques sans préavis.

Remarque : Les images de ce guide sont fournies à titre d'exemple seulement.

MOTOROLA, le logo M stylisé, MOTO et la famille de marques MOTO sont des marques de commerce ou des marques déposées de Motorola Trademark Holdings, LLC. LENOVO est une marque de commerce de Lenovo. Google, Android, Google Play et autres marques et logos associés sont des marques de commerce de Google LLC. Le logo microSD est une marque de commerce de SD-3C, LLC. Fabriqué sous licence de Dolby Laboratories. Dolby, Dolby Atmos et le symbole du double D sont des marques de commerce de Dolby Laboratories. Tous les autres noms de produits et de services appartiennent à leurs détenteurs respectifs.

© 2018 Motorola Mobility LLC. Tous droits réservés.

Modèle(s) : **moto g6** (XT1925-6) Numéro du manuel : SSC8C32472-A